### **D-Link**

WIRELESS AC1200 DUAL BAND USB ADAPTER DWA-182

### **QUICK INSTALLATION GUIDE**

INSTALLATIONSANLEITUNG GUIDE D'INSTALLATION GUÍA DE INSTALACIÓN GUIDA DI INSTALLAZIONE INSTALLATIEHANDLEIDING INSTRUKCJA INSTALACJI INSTALAČNÍ PŘÍRUČKA TELEPÍTÉSI SEGÉDLET INSTALLASJONSVEILEDNING INSTALLATIONSVEJLEDNING ASENNUSOPAS INSTALLATIONSGUIDE GUIA DE INSTALAÇÃO ΟΔΗΓΟΣ ΓΡΗΓΟΡΗΣ ΕΓΚΑΤΑΣΤΑΣΗΣ VODIČ ZA BRZU INSTALACIJU KRATKA NAVODILA ZA UPORABO GHID DE INSTALARE RAPIDĂ

### **CONTENTS OF PACKAGING**

#### **CONTENTS**

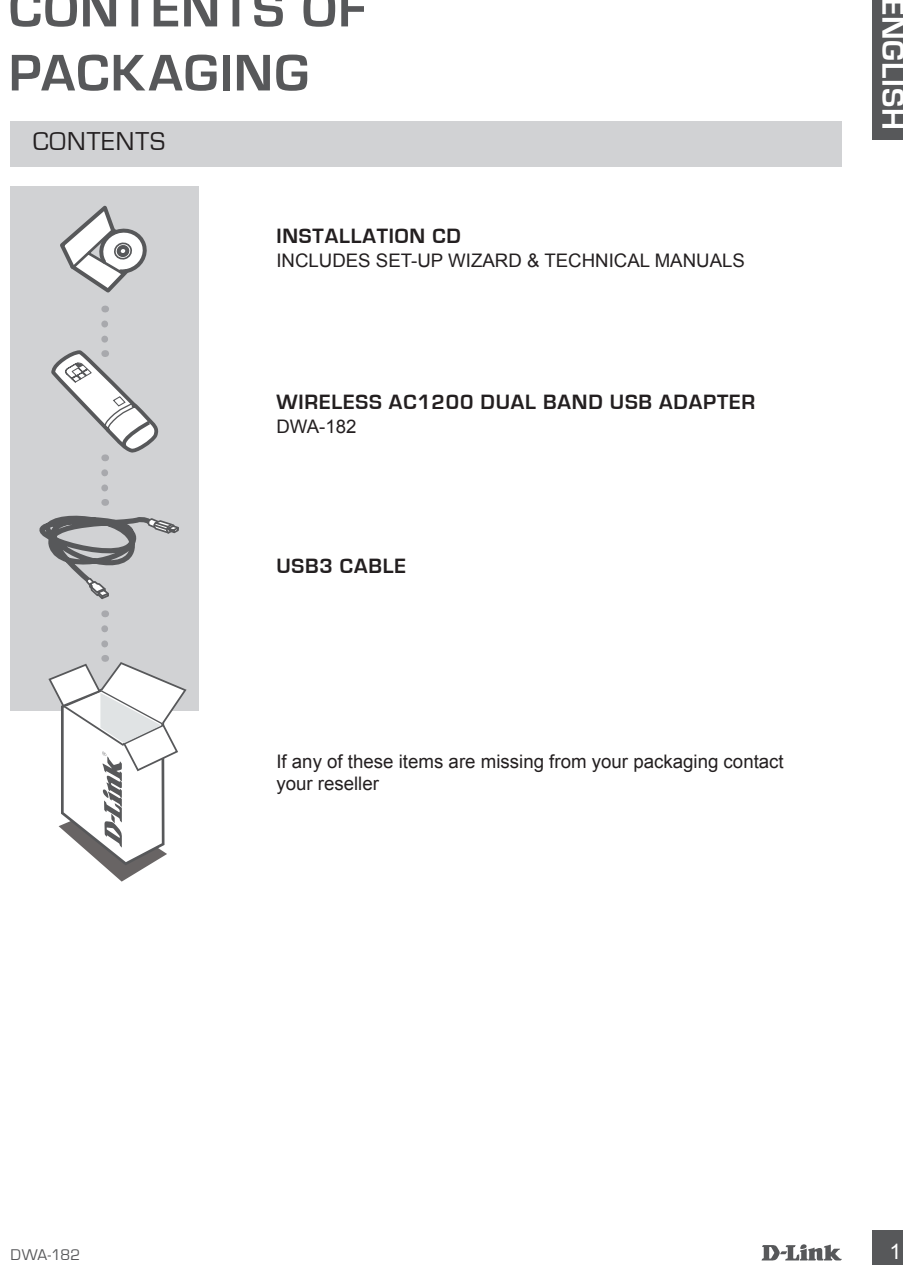

**INSTALLATION CD**  INCLUDES SET-UP WIZARD & TECHNICAL MANUALS

#### **WIRELESS AC1200 DUAL BAND USB ADAPTER** DWA-182

**USB3 CABLE**

If any of these items are missing from your packaging contact your reseller

### **PRODUCT SET-UP**

#### CD SET-UP WIZARD

**EXAMPLE CONSIDERE YOU BEGIN CONSIDERE TO DEFIGURE TO SET-UP WIZZARD**<br>
Warming: Do NOT retail the DWA-182 adapter into your computer before installing the driver software<br>
from the D.Link.<br>
For the D.Link.<br>
For the D.Link. **Warning:** Do NOT install the DWA-182 adapter into your computer before installing the driver software from the D-Link CD.

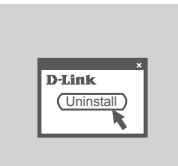

#### **BEFORE YOU BEGIN**

Before installing your new D-Link wireless adapter, please verify the following;

- Remove any previous installations of wireless adapters.

- Disable any built-in wireless adapters.

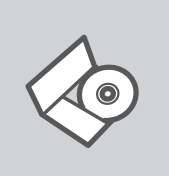

**SET-UP WIZARD CD** The CD contains all of the instructions required to set-up DWA-182

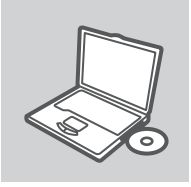

#### **INSERT CD**

Insert the CD into the CD drive of your computer. The set-up wizard should start automatically. Make sure that your internet connection is active. (Do not plug in DWA-182 yet)

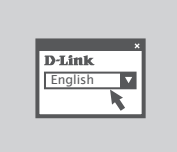

#### **SET-UP WIZARD**

Select your language from the list of options and follow the steps within the wizard to complete the set-up of DWA-182

## **TROUBLESHOOTING**

#### SET-UP AND CONFIGURATION PROBLEMS

#### **1. IF I'VE LOST MY CD WHAT CAN I DO?**

The CD contains software drivers and manual which can be obtained from D-Link (see Technical Support below). Windows 10, 8, 7, Vista, XP in most cases will automatically install the correct drivers.

#### **2. IF I'VE FORGOTTEN MY WIRELESS ENCRYPTION KEY?**

**IF ROUDISLESHIOU IING 49**<br>
SET-UP AND CONFIGURATION PROBLEMS<br>
THE FIVE LOST MY OD WHAT CAN IDO?<br>
THE COLORES SURVEY CONSULTED THIS CONFIGURATION FOR DETERMINISM THE COLORES SURVEY CONSULTED THAT AND NOTED THAT AND MANUSCR The wireless encryption key is configured at the Wireless Access Point, Router or DSL Modem Router. If you are unable to obtain your encryption key, the only solution would be to re-configure your Access Point/Router to use a new encryption key. Please contact your Wireless Access Point/Router/DSL Modem Router manufacturer.

#### **3. WHY CAN'T I GET A WIRELESS CONNECTION?**

- Check that your DWA-182 is plugged in properly to the USB port or try to plug the DWA-182 into another USB port if available.
- The LED on the DWA-182 should be lit, otherwise there could be a physical fault on the USB port or the driver is not installed properly.
- Ensure that the wireless settings on the DWA-182 match the settings on your Access Point/ Router. Please check and confirm your settings for.

#### **Wireless Network Name (SSID) Wireless Encryption Key**

#### **Wireless Security Method (E.g. WPA2)**

- To check whether a Wireless connection has been made, in the Windows System Tray (bottom right). Red means no valid connections have been made.
- Check that your Internet is working fine on existing computers.
- Ensure that you have followed and completed the software installation process, otherwise, please re-install the software. The LED on the DWA-182 should come on after software installation.

#### **4. WHICH OPERATING SYSTEMS DOES THE DWA-182 SUPPORT?**

The DWA-182 support all popular Operating Systems including Microsoft Windows XP/Vista/7/ Windows 8/10.

**Note: If you are unable to connect, see the Troubleshooting chapter of the product manual in the DWA-182 CD.**

#### TECHNICAL SUPPORT dlink.com/support

### **LIEFERUMFANG**

#### PACKUNGSINHALT

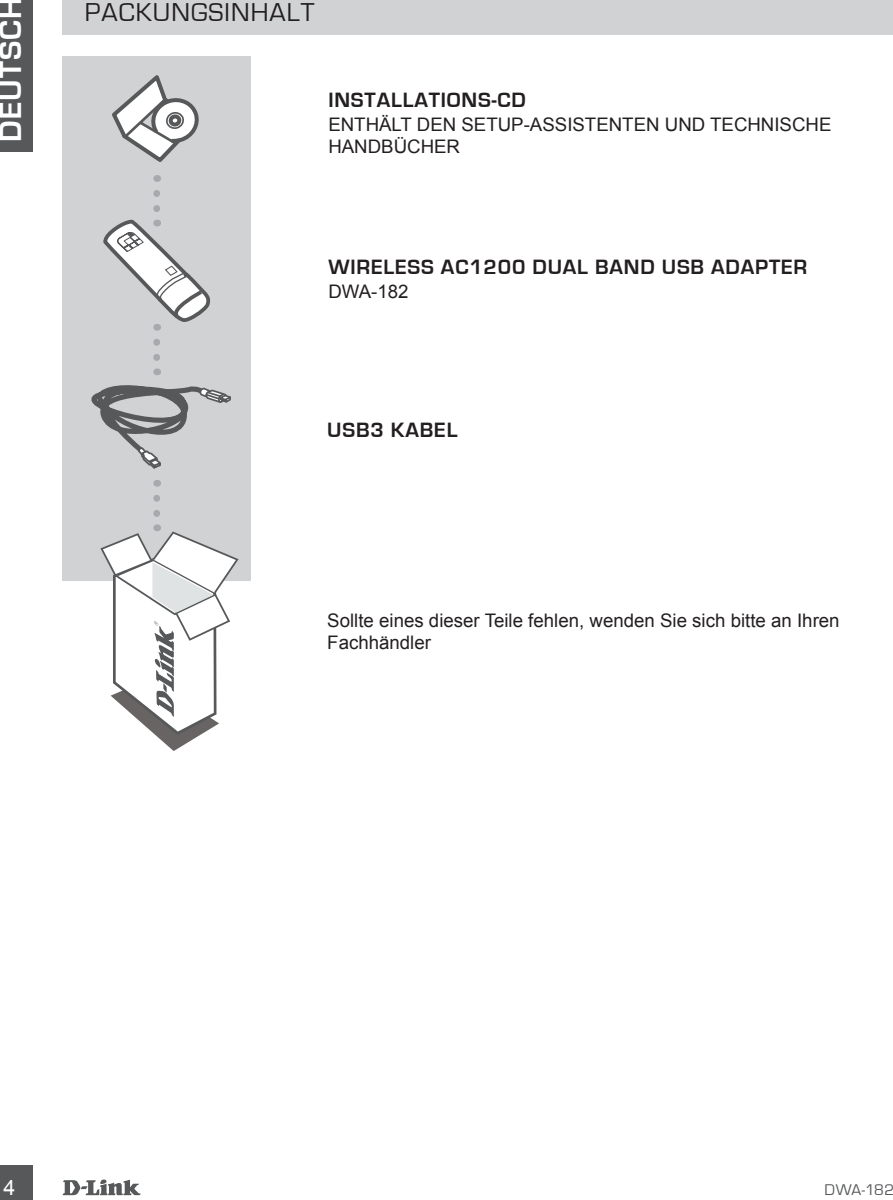

#### **INSTALLATIONS-CD**

ENTHÄLT DEN SETUP-ASSISTENTEN UND TECHNISCHE HANDBÜCHER

#### **WIRELESS AC1200 DUAL BAND USB ADAPTER** DWA-182

**USB3 KABEL**

Sollte eines dieser Teile fehlen, wenden Sie sich bitte an Ihren Fachhändler

### **SETUP DES PRODUKTS**

#### SETUP-ASSISTENT-CD

**Warnung:** Installieren Sie den DWA-182 USB Adapter erst dann in Ihrem Computer, wenn Sie die Treibersoftware von der D-Link CD installiert haben.

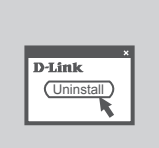

#### **VOR DER INSTALLATION**

Vor Installation Ihres neuen D-Link Wireless Adapters ist Folgendes zu beachten:

- Entfernen Sie alle früheren Installationen kabelloser Adapter
- Deaktivieren Sie alle integrierten kabellosen Adapter

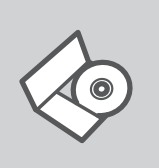

#### **SETUP-ASSISTENT-CD**

Die CD enthält alle zum Einrichten des DWA-182 erforderlichen Anleitungen.

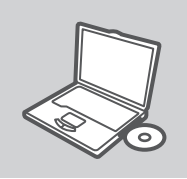

#### **EINLEGEN DER CD**

**DETUP-ASSISTENT-CD**<br>
SETUP-ASSISTENT-CD<br>
Warning Installieren Se den DWA-182 USB Adapter erst dann in Ihrem Computer, wenn Sie die<br>
Treberschware von der D-Link CD installiert haben.<br>
VOR DER INTERTALATION<br>
COMBASSION DER Legen Sie die CD in das CD-Laufwerk Ihres Computers. Der Setup-Assistent sollte automatisch starten. Vergewissern Sie sich, dass Ihre Internetverbindung aktiv ist. (Schließen Sie den DWA-182 noch nicht an)

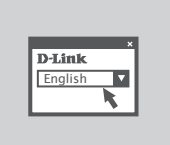

#### **DER SETUP-ASSISTENT**

Wählen Sie Ihre Sprache von der Optionenliste und folgen Sie den Anweisungen des Assistenten, um die Einrichtung des DWA-182 fertig zu stellen.

### **FEHLERBEHEBUNG**

#### SETUP- UND KONFIGURATIONSPROBLEME

#### **1. WAS KANN ICH TUN, WENN ICH MEINE CD VERLOREN HABE?**

Auf der CD sind die Software-Treiber und das Handbuch gespeichert. Diese sind jedoch auch direkt bei D-Link erhältlich (siehe "Technischer Kundendienst"). Unter Windows 10, 8, 7. Vista, XP werden die entsprechenden Treiber in der Regel automatisch installiert.

#### **2. WAS KANN ICH TUN, WENN ICH MEINEN VERSCHLÜSSELUNGSSCHLÜSSEL FÜR DIE DRAHTLOSE VERBINDUNG VERGESSEN HABE?**

**3.** We face CD and dis 6 ch/twice Theory in the stationary in the stationary and the stationary in the stationary in the stationary in the stationary in the stationary in the stationary in the stationary in the stationa Der Verschlüsselungsschlüssel wird im drahtlosen Access Point, Router oder DSLModem-Router eingestellt. Wenn Sie Ihren Verschlüsselungsschlüssel verloren haben, müssen Sie den Access Point bzw. den Router neu konfigurieren und einen neuen Schlüssel einstellen. Bitte wenden Sie sich dazu an den Hersteller Ihres drahtlosen Access Point, Routers oder DSL-Modem-Routers.

#### **3. WARUM KANN ICH KEINE DRAHTLOSE VERBINDUNG AUFBAUEN?**

- Überprüfen Sie, ob der DWA-182 ordnungsgemäß mit dem USB-Anschluss verbunden ist, oder versuchen Sie, wenn möglich, den DWA-182 an einen anderen USB-Anschluss anzuschließen.
- Vergewissern Sie sich, dass die grüne Verbindungsanzeige leuchtet. Falls nicht, müssen der Treiber oder der USB-Anschluss überprüft werden.
- Überprüfen Sie, ob die Einstellungen für die drahtlose Verbindung am DWA-182 mit den Einstellungen des Access Point bzw. Routers übereinstimmen. Überprüfen Sie folgende Einstellungen:

#### **Netzwerkname (SSID)**

#### **Verschlüsselungsschlüssel für die drahtlose Verbindung**

- **Sicherheitsstandard für drahtlose Verbindungen (z. B. WPA2)**
- Überprüfen Sie in der Windows-Taskleiste (rechts unten), ob eine drahtlose Verbindung aufgebaut wurde. Wenn das Symbol rot angezeigt wird, wurde keine Verbindung aufgebaut.
- Überprüfen Sie, ob das Internet auf anderen Computern funktioniert.
- Vergewissern Sie sich, dass die Software korrekt und vollständig installiert ist.

Installieren Sie die Software bei Bedarf neu. Die Anzeige am DWA-182 beginnt zu leuchten, sobald die Software korrekt installiert ist.

#### **4. WELCHE BETRIEBSSYSTEME WERDEN VOM DWA-182 UNTERSTÜTZT?**

- Der DWA-182 unterstützt alle gängigen Betriebssysteme, z. B. Microsoft Windows XP/Vista/7/ Windows 8/10

#### **Hinweis: Sollten Sie keine Verbindung herstellen können, finden Sie möglicherweise im Kapitel des Produkthandbuchs zur Fehlerbehebung auf der DWA-182 CD eine Antwort.**

### **QUE CONTIENT LA BOÎTE ?**

#### CONTENU

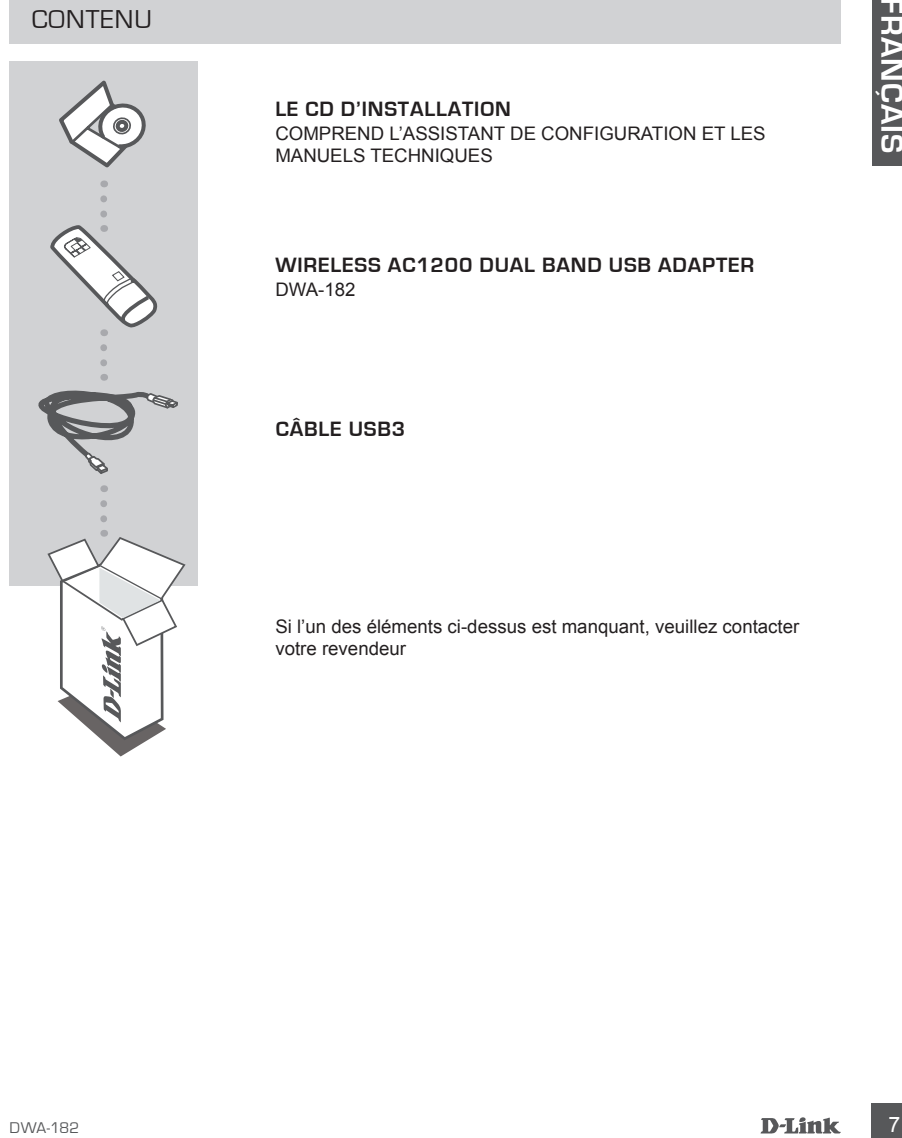

**LE CD D'INSTALLATION**  COMPREND L'ASSISTANT DE CONFIGURATION ET LES MANUELS TECHNIQUES

**WIRELESS AC1200 DUAL BAND USB ADAPTER** DWA-182

**CÂBLE USB3**

Si l'un des éléments ci-dessus est manquant, veuillez contacter votre revendeur

### **CONFIGURATION DU PRODUIT**

#### ASSISTANT DE CONFIGURATION SUR CD

**Avertissement:** n'installez PAS l'adaptateur DWA-182 dans l'ordinateur avant d'installer le pilote fourni sur le CD D-Link.

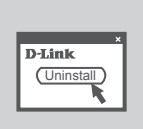

#### **PRÉ-REQUIS**

Avant d'installer le nouvel adaptateur sans fil D-Link, vérifiez les points suivants :

- Désinstallez tous les adaptateurs sans fil déjà installés.

- Désactivez tous les adaptateurs sans fil intégrés.

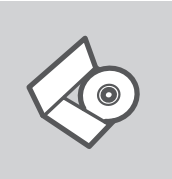

### **CD DE L'ASSISTANT DE CONFIGURATION**

Le CD contient toutes les instructions nécessaires à la configuration du DWA-182.

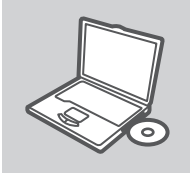

#### **INSÉREZ LE CD**

ASSISTANT DE CONFIGUERATION<br>
Northis are to mistallize: PAS Indeptateur DWA-182 dans l'ordinateur avant d'installer le pilote<br> **PAC-RECUIS**<br>
POLITIK.<br>
POLITIK.<br>
POLITIK.<br>
POLITIK.<br>
POLITIK.<br>
POLITIK.<br>
POLITIK.<br>
POLITIK.<br>
P Insérez le CD dans le lecteur de CD de l'ordinateur. L'assistant de configuration devrait démarrer automatiquement. Assurezvous que la connexion Internet est active (ne branchez pas encore le DWA-182).

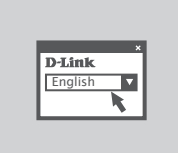

#### **ASSISTANT DE CONFIGURATION**

Sélectionnez la langue dans la liste d'options, puis suivez les étapes de l'assistant pour mener à bien la configuration du DWA-182.

# **DÉPANNAGE**

#### PROBLÈMES D'INSTALLATION ET DE CONFIGURATION

#### **1. J'AI PERDU MON CD, QUE PUIS-JE FAIRE ?**

Le CD contient les pilotes de la carte et son manuel. Vous pouvez les télécharger sur le site D-Link (Voir Support Technique ci-dessous). Windows 10, 8, 7, Vista, XP installent généralemant de façon automatique les bons drivers.

#### **2. J'AI PERDU MA CLÉ D'ENCRYPTION SANS FIL**

1. JAI PERIDI MOND CO, QUE PUIS-SI-FAIRE P<br>
View Signification and CO, condent les plusies de la codine et son manuel. Vous pouvez les télécharges sur le site D-Link<br>
View Support Richmonds de desconsit). Windows 10, 8, 7, La clé d'encryption sans fil est configurée sur le point d'accès, le routeur ou le modem routeur DSL sans fil. Si vous ne retrouvez pas cette clé d'encryption, l'unique solution est de reconfigurer votre point d'accès ou routeur afin d'en utiliser une nouvelle. Merci de contacter le constructeur de votre point d'accès/routeur/modem routeur DSL.

#### **3. JE N'ARRIVE PAS À ME CONNECTER EN SANS FIL**

- Vérifiez que votre DWA-182 est correctement connecté sur le port USB ou essayez de la connecter sur un autre port USB.
- Vérifiez que la diode verte est bien allumée. Si ce n'est pas le cas vérifiez le port USB ou son pilote.
- Vérifiez que les paramètres sans fil de votre DWA-182 correspondent à ceux de votre point d'accès/routeur. Voici les points à vérifier :

**Nom du réseau sans fil (SSID)**

**Clé d'encryption sans fil**

**Méthode de sécurité sans fil (E.g. WPA2)**

- Vérifier qu'une connexion sans fil a été établie, dans la barre de tache de Windows (en bas à droite). Le rouge indique que la connexion sans fil n'a pas été établie.
- Vérifiez que la connexion Internet fonctionne sur les autres ordinateurs.
- Assurez vous d'avoir suivi et fini la procédure d'installation logicielle, sinon merci de la relancer. La diode de la DWA-182 ne doit s'allumer qu'après cette opération.

#### **4. QUELS SONT LES SYSTÈMES D'EXPLOITATION SUPPORTÉS PAR LA DWA-182 ?**

La DWA-182 supporte les principaux systèmes d'exploitation dont Microsoft Windows XP/Vista/7/ Windows 8/10.

**Remarque : si vous ne parvenez pas à vous connecter, reportez-vous au chapitre Résolution des problèmes du manuel du produit fourni sur le CD du DWA-182.**

### **CONTENIDO DEL PAQUETE**

**CONTENIDO** 

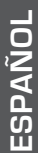

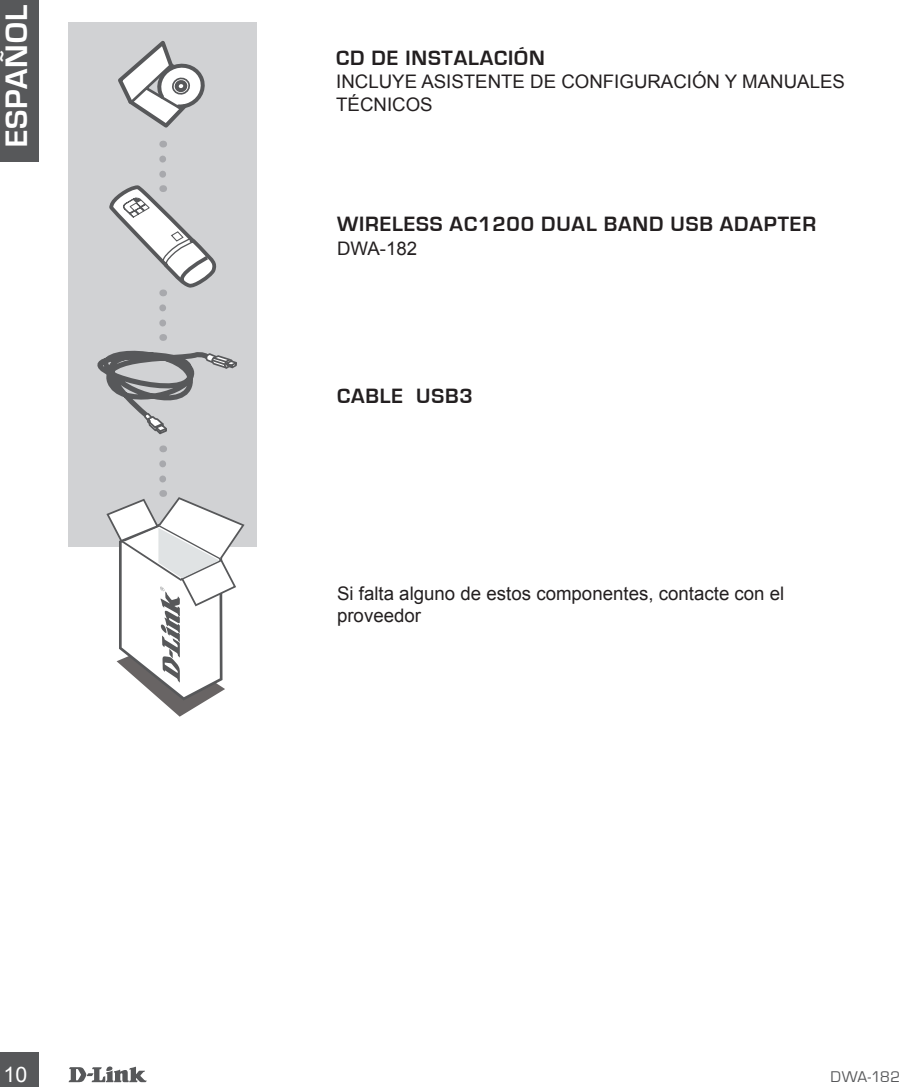

**CD DE INSTALACIÓN** INCLUYE ASISTENTE DE CONFIGURACIÓN Y MANUALES TÉCNICOS

#### **WIRELESS AC1200 DUAL BAND USB ADAPTER** DWA-182

**CABLE USB3**

Si falta alguno de estos componentes, contacte con el proveedor

## **PRODUCTO INSTALACIÓN**

### CD DEL ASISTENTE DE CONFIGURACIÓN

**Advertencia:** NO instale el adaptador DWA-182 en el ordenador antes de instalar el software con los controladores desde el CD de D-Link.

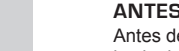

#### **ANTES DE EMPEZAR**

Antes de instalar el nuevo adaptador inalámbrico D-Link, realice lo siguiente;

- Elimine las instalaciones anteriores de otros adaptadores inalámbricos.
- Desactive los adaptadores inalámbricos integrados.

Uninstall

#### **CD DEL ASISTENTE DE CONFIGURACIÓN**

El CD contiene todas las instrucciones necesarias para instalar el DWA-182

#### **INTRODUCIR EL CD**

**Advertendie:** NO installe el adaptador DWA-182 en el ordenador antes de instalar el software con los<br>controladores desde el CD de D-Lin.<br>Antes de Instalar el nuevo adaptador inalámbrico D-Link, realice<br>le pagueinte;<br>le co Inserte el CD-ROM en la unidad de CD del ordenador. El asistente de configuración deberá iniciarse automáticamente. Asegúrese de que su conexión de Internet esté activa. (No enchufe todavía el DWA-182)

#### **ASISTENTE DE CONFIGURACIÓN**

Seleccione el idioma en la lista de oUSBones y siga los pasos indicados en el asistente para finalizar la configuración del DWA-182

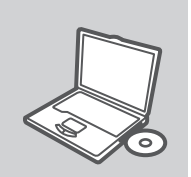

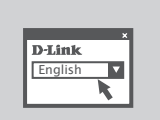

### **SOLUCIÓN DE PROBLEMAS**

#### PROBLEMAS DE INSTALACIÓN Y CONFIGURACIÓN

#### **1. HE PERDIDO EL CD**

El CD contiene controladores y el manual, que pueden obtenerse de D-Link (vea más adelante «Asistencia técnica»). Windows 10, 8, 7, Vista, XP instalarán automáticamente los controladores correctos en la mayoría de casos.

#### **2. HE OLVIDADO MI CLAVE DE ENCRIPTACIÓN INALÁMBRICA**

**Example 2**<br> **Example 10**<br> **Example 10**<br> **Example 10**<br> **Example 10**<br> **Example 10**<br> **Example 10**<br> **Example 10**<br> **Example 10**<br> **Example 10**<br> **Example 10**<br> **Example 10**<br> **Example 10**<br> **Example 10**<br> **Example 10**<br> **Example 10**<br> La clave de encriptación inalámbrica está configurada en el punto de acceso, router o módem router DSL inalámbricos. Si no puede obtener su clave de encriptación, la única solución es volver a configurar su punto de acceso o router y, de este modo, usar una nueva clave de encriptación. Póngase en contacto con el fabricante de su punto de acceso, router o módem router DSL inalámbricos.

#### **3. NO CONSIGO UNA CONEXIÓN INALÁMBRICA**

- Compruebe que el DWA-182 está conectado correctamente en el puerto USB o pruebe a conectar el DWA-182 en otro puerto USB que esté libre.
- Compruebe que el LED de enlace se ha iluminado en verde. Si no es así, debe examinar el controlador o el puerto USB.
- Asegúrese de que los parámetros inalámbricos del DWA-182 coinciden con los parámetros de su punto de acceso o router. Compruebe y confirme los parámetros siguientes: **Nombre de red inalámbrica (SSID)**

**Clave de encriptación inalámbrica**

**Método de seguridad inalámbrica (p. ej.: WPA2)**

- Para comprobar si es ha establecido una conexión inalámbrica, haga clic con el botón de la derecha en la bandeja del sistema de Windows. Si aparece en rojo, es que no se ha establecido ninguna conexión válida.
- Compruebe que en los otros navegadores no hay ningún problema con la conexión a internet.
- Asegúrese de que ha seguido y completado todo el proceso de instalación del software. El LED del DWA-182 debe encenderse tras la instalación del software.

#### **4. ¿QUÉ SISTEMAS OPERATIVOS ADMITE EL DWA-182?**

El DWA-182 admite todos los sistemas operativos más habituales, incluidos Microsoft Windows XP/Vista/7/Windows 8/10.

**Nota: Si no logra conectar, consulte el capítulo Solución de problemas del manual del producto en el CD del DWA-182.**

ASISTENCIA TÉCNICA dlink.com/support

### **COSA CONTIENE LA CONFEZIONE?**

#### **CONTENUTO**

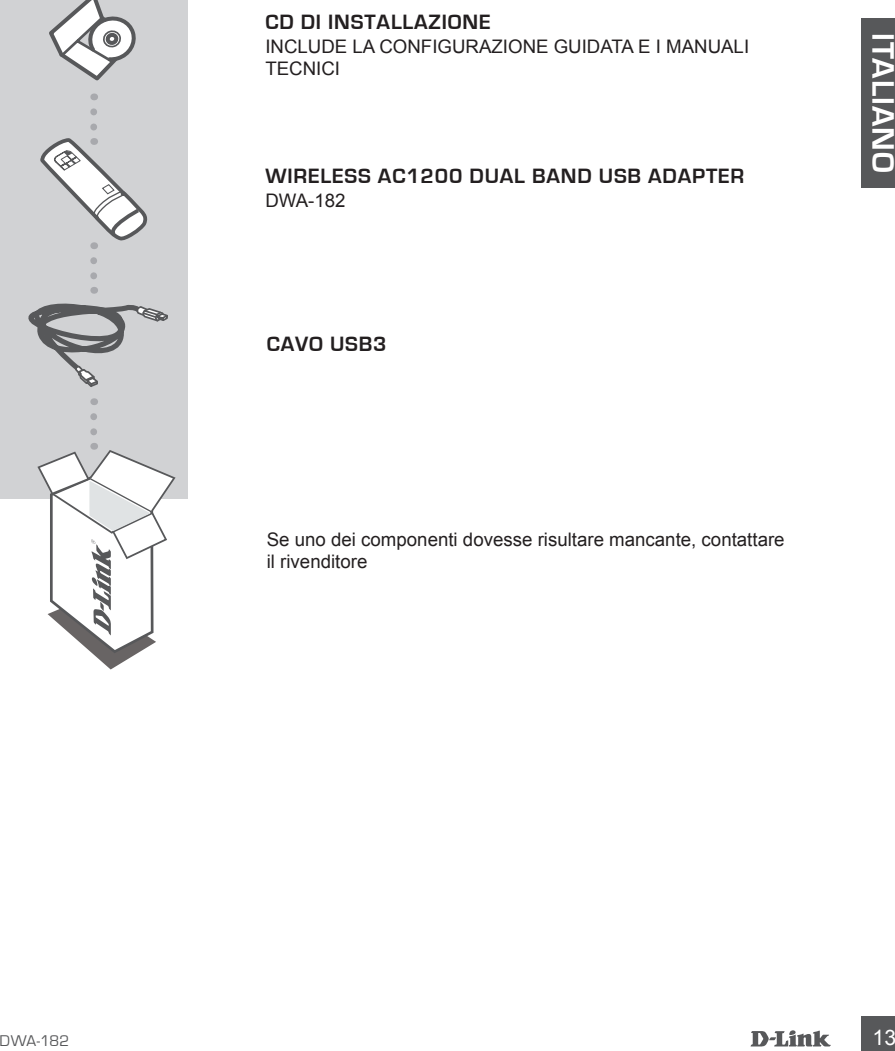

#### **WIRELESS AC1200 DUAL BAND USB ADAPTER** DWA-182

**CAVO USB3**

Se uno dei componenti dovesse risultare mancante, contattare il rivenditore

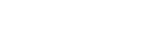

### **CONFIGURAZIONE DEL PRODOTTO**

#### CONFIGURAZIONE GUIDATA SU CD

**Avviso:** NON installare la scheda DWA-182 nel computer prima di aver installato il software del driver dal CD fornito da D-Link.

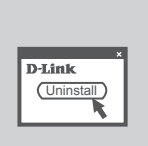

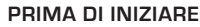

Prima di installare la nuova scheda wireless D-Link, verificare quanto segue:

- Rimuovere eventuali installazioni precedenti di schede wireless.

Il CD contiene tutte le istruzioni necessarie per configurare il

- Disabilitare eventuali schede wireless incorporate.

**CD DI CONFIGURAZIONE GUIDATA**

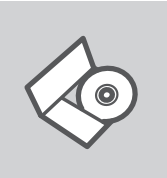

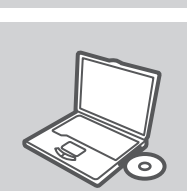

#### **INSERIRE IL CD**

dispositivo DWA-182.

PRIMA DI INIZIARE<br>
Prima inistaliare la nuova scheda wireless D-Link, verificare<br>
Company<br>
Company<br>
- Contains installation incorporate.<br>
- Disabilitare eventuali schede wireless incorporate.<br>
- DD DI CONFIGURAZIONE GUID Inserire il CD nell'unità CD del computer. La configurazione guidata verrà avviata automaticamente. Assicurarsi che la connessione Internet sia attiva. Non collegare ancora il dispositivo DWA-182.

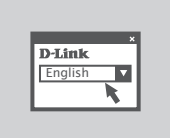

#### **CONFIGURAZIONE GUIDATA**

Selezionare la lingua dall'elenco di opzioni e attenersi ai passaggi della procedura guidata per completare la configurazione di DWA-182.

### **RISOLUZIONE DEGLI ERRORI**

#### PROBLEMI DI INSTALLAZIONE E CONFIGURAZIONE

#### **1. HO PERSO IL CD. COME DEVO COMPORTARMI?**

Il CD contiene i driver software e il manuale che possono essere richiesti a D-Link (vedi il paragrafo Supporto tecnico). In molti casi, Windows 10, 8, 7, Vista, XP installano automaticamente il driver corretto.

#### **2. HO DIMENTICATO LA CHIAVE DI CIFRATURA WIRELESS. COME DEVO COMPORTARMI?**

C. Interactional wiseless è configurate la diversion de metrical controller de la sua della consistence del metricolonic interactional controller to the summation of the summation of the summation of the summation of the La chiave di cifratura wireless è configurate sul router, sul modem router DSL o sull' accesso point wireless. Se non si riesce a recuperare la chiave di cifratura wireless è necessario riconfigurare l'access point/router per utilizzare una nuova chiave di cifratura. Contattare il produttore dell'access point wireless/router/modem DSL.

#### **3. NON RIESCO A INSTAURARE UNA CONNESSIONE WIRELESS.**

- Verificare che il dispositivo DWA-182 sia correttamente connesso alla porta USB. Se possibile, provare a collegare il dispositivo DWA-182 a un'altra porta USB disponibile.
- Verificare che il LED Link emetta una luce verde. In caso contrario è necessario controllare il driver o la porta USB.
- Verificare che le impostazioni wireless del dispositivo DWA-182 corrispondano alle impostazioni dell'access point/router. Controllare e confermare le impostazioni relative a:

#### **Nome della rete wireless (SSID)**

**Chiave di cifratura wireless**

#### **Metodo di sicurezza wireless (per esempio, WPA2)**

- Per verificare la connessione wireless, utilizzare la barra delle applicazioni di Windows (in basso a destra). In assenza di una connessione valida è rossa.
- Verificare che internet funzioni correttamente sui computer disponibili.
- Verificare di avere eseguito e completato la procedura d'installazione del software. In caso contrario installare nuovamente il software. Il LED del dispositivo DWA-182 dovrebbe accendersi dopo l'installazione del software.

#### **4. QUALI SISTEMI OPERATIVI SONO SUPPORTATI DAL DISPOSITIVO DWA-182?**

Il dispositivo DWA-182 supporta tutti i più diffusi sistemi operativi, inclusi Microsoft Windows XP/Vista/7/Windows 8/10.

**Nota: Se non si riesce a connettersi, consultare il capitolo sulla risoluzione dei problemi del manuale del prodotto sul CD fornito con DWA-182.**

SUPPORTO TECNICO dlink.com/support

### **INHOUD VAN DE VERPAKKING**

#### INHOUDSOPGAVE

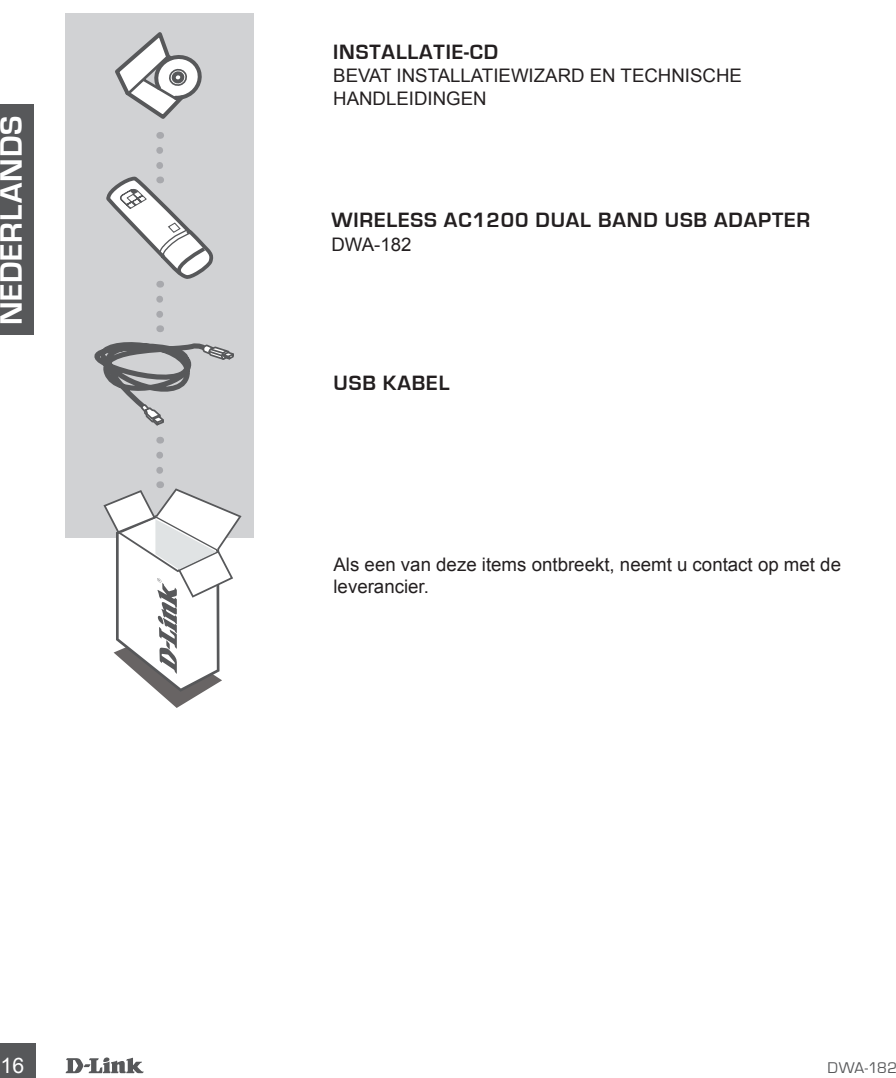

#### **INSTALLATIE-CD**

BEVAT INSTALLATIEWIZARD EN TECHNISCHE HANDLEIDINGEN

#### **WIRELESS AC1200 DUAL BAND USB ADAPTER** DWA-182

**USB KABEL**

Als een van deze items ontbreekt, neemt u contact op met de leverancier.

### **PRODUCT INSTALLATIE**

#### CD INSTALLATIEWIZARD

**Waarschuwing:** u mag de DWA-182 adapter NIET in uw computer installeren alvorens u de driversoftware van de D-Link cd hebt geïnstalleerd.

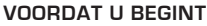

Controleer het volgende alvorens uw nieuwe D-Link draadloze adapter te installeren;

- Verwijder alle vorige installaties van draadloze adapters.

- Schakel alle ingebouwde draadloze adapters uit.

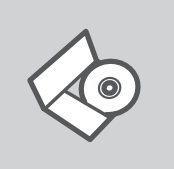

Uninstall

#### **CD INSTALLATIEWIZARD**

Op de cd staan alle instructies die u nodig heeft om DWA-182 te installeren

#### **PLAATS CD**

VOGRAFT LIBEGINT<br>
Controler het volgende alvorens uw nieuwe D-Link draadloze<br>
adapter te installaten van draadloze adapters.<br>
- Schakel alle ingebouwde draadloze adapters uit.<br>
DD INSTALLATIEWIZARD<br>
Op de cd staan alle ins Plaats de cd in het cd-rom-station van uw computer. De installatiewizard zou automatisch moeten starten. Controleer of uw internetaansluiting actief is. (Sluit DWA-182 nog niet aan)

# English

#### **INSTALLATIE-WIZARD**

Selecteer uw taal in de lijst met mogelijkheden en volg de stappen binnen de wizard om de installatie van DWA-182 te voltooien

### **PROBLEMEN OPLOSSEN**

#### INSTALLATIE EN CONFIGURATIEPROBLEMEN

#### **1. WAT MOET IK DOEN ALS IK MIJN CD KWIJT BEN?**

De cd bevat stuurprogramma's en een handleiding. Deze materialen kunt u ook downloaden van de site van D-Link (zie Technische ondersteuning hieronder). In Windows 10, 8, 7, Vista, XP worden in de meeste gevallen automatisch de juiste stuurprogramma's geïnstalleerd.

#### **2. IK BEN DE ENCRYPTIESLEUTEL VOOR MIJN DRAADLOZE NETWERK VERGETEN.**

De encryptiesleutel voor het draadloze netwerk is opgeslagen op het draadloze Access Point, de router of de ADSL-router met modem. Als u niet kunt achterhalen wat de encryptiesleutel is, kunt u het probleem alleen verhelpen door het Access Point of de router te configureren met een nieuwe encryptiesleutel. Neem voor meer informatie contact op met de fabrikant van het draadloze Access Point, de router of de ADSLrouter met modem.

#### **3. WAAROM KAN IK GEEN DRAADLOZE VERBINDING TOT STAND BRENGEN?**

- Controleer of de DWA-182 goed is aangesloten op de USB-poort of sluit de DWA-182 aan op een andere USB-poort (indien beschikbaar).
- Controleer of het groene lampje brandt. Als dat niet het geval is, controleert u de werking van het stuurprogramma of de USB-poort.
- Zorg ervoor dat de draadloze instellingen op de DWA-182 overeenkomen met de instellingen op het Access Point of de router. Controleer de volgende instellingen en pas deze zo nodig aan. **Naam draadloos netwerk (SSID)**

#### **Encryptiesleutel voor het draadloze netwerk**

**Beveiligingsmethode voor het draadloze netwerk (bijvoorbeeld WPA2)**

- U kunt op de taakbalk van Windows (helemaal rechts) zien of er een draadloze verbinding tot stand is gebracht. Rood betekent dat er geen draadloze verbinding tot stand is gebracht.
- Controleer of internet wel goed werkt op andere computers.
- Learn the trichcelean alleen versings mediator in the consiste Point of de colubr te configureren met<br>
and interactional Content of the ABSL router of the CM-RIC content of the CM-RIC dramatic content of the M-RIC dramat - Controleer of u de installatie van de software op de juiste manier en volledig hebt uitgevoerd. Installeer de software anders opnieuw. Het lampje van de DWA-182 moet gaan branden na de software-installatie.

#### **4. MET WELKE BESTURINGSSYSTEMEN KAN IK DE DWA-182 GEBRUIKEN?**

De DWA-182 ondersteunt alle populaire besturingssystemen, zoals Microsoft Windows XP/Vista/7/ Windows 8/10

**Opmerking: Indien u geen verbinding kunt maken, raadpleegt u het hoofdstuk Probleemoplossing van de producthandleiding op de DWA-182 cd.**

TECHNISCHE ONDERSTEUNING dlink.com/support

# **ZAWARTOŚĆ OPAKOWANIA**

SPIS TREŚCI

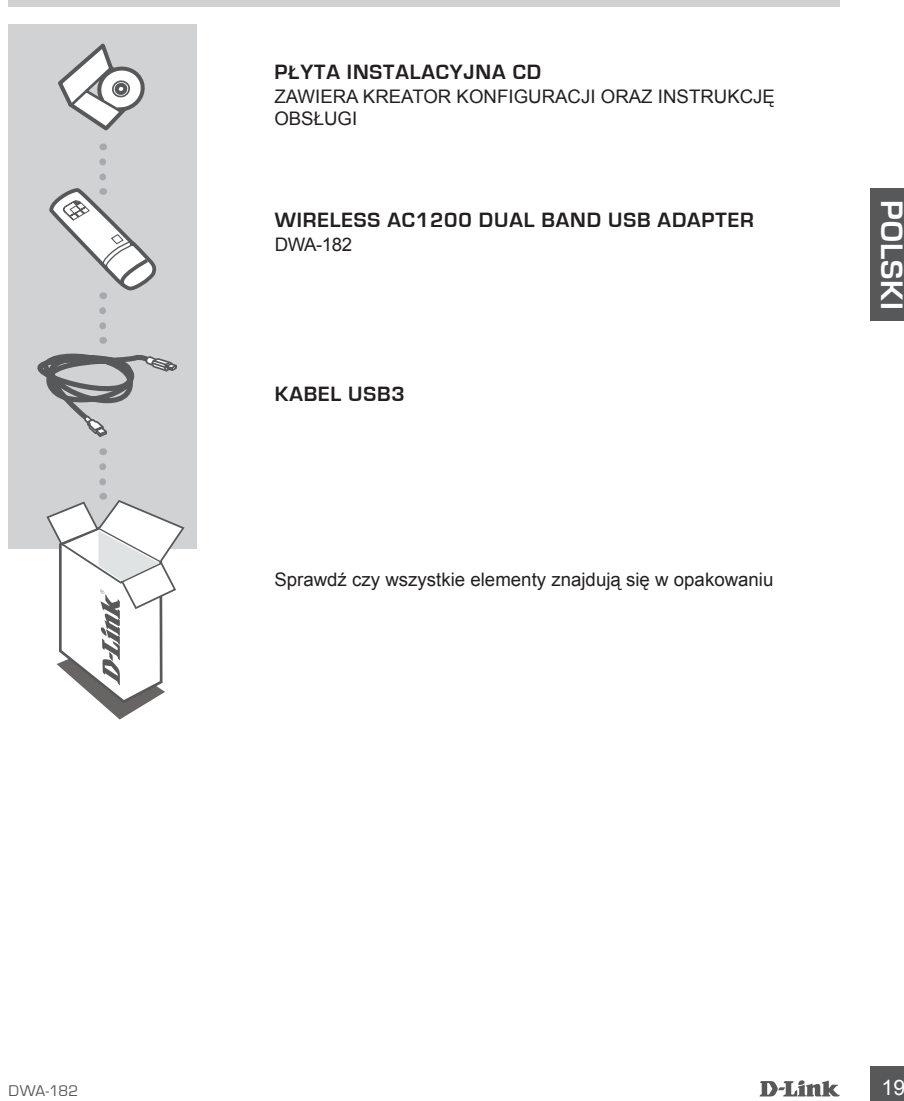

#### **PŁYTA INSTALACYJNA CD**  ZAWIERA KREATOR KONFIGURACJI ORAZ INSTRUKCJĘ OBSŁUGI

#### **WIRELESS AC1200 DUAL BAND USB ADAPTER** DWA-182

**KABEL USB3**

Sprawdź czy wszystkie elementy znajdują się w opakowaniu

### **KONFIGURACJA PRODUKTU**

#### KREATOR KONFIGURACJI

**Ostrzeżenie:** NIE instalować karty DWA-182 w komputerze przed instalacją oprogramowania sterownika z płyty CD od firmy D-Link.

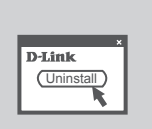

#### **PRZED ROZPOCZĘCIEM**

Przed instalacją nowej karty sieci bezprzewodowej D-Link należy wykonać następujące czynności:

- Usunąć poprzednie instalacje kart sieci bezprzewodowej.

- Wyłączyć wbudowane karty sieci bezprzewodowej.

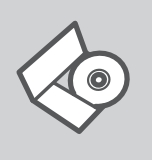

#### **KREATOR KONFIGURACJI - CD-ROM**

Płyta CD zawiera instrukcję dotyczącą konfiguracji DWA-182.

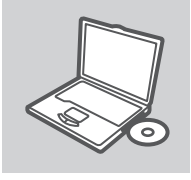

WŁÓŻ PŁYTĘ CD

20 D-Link<br>
20 D-Link<br>
20 D-Link<br>
20 D-Link<br>
20 D-Link<br>
20 D-Link<br>
20 D-Link<br>
20 D-Link<br>
20 D-Link<br>
20 D-Link<br>
20 D-Link<br>
20 D-Link<br>
20 D-Link<br>
20 D-Link<br>
20 D-Link<br>
20 D-Link<br>
20 D-Link<br>
20 D-Link<br>
20 D-Link<br>
20 D-Link<br>
2 Włóż płytę CD do napędu CD-ROM. Kreator konfiguracji powinien włączyć się automatycznie. Upewnij się, że jesteś podłączony do internetu. (Nie podłączaj jeszcze DWA-182)

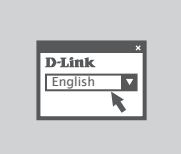

#### **KREATOR KONFIGURACJI**

Z listy wybierz swój język, a następnie postępuj zgodnie z poleceniami kreatora aby skonfigurować DWA-182.

### **ROZWIĄZYWANIE PROBLEMÓW**

### PROBLEMY Z KONFIGURACJĄ

#### **1. CO ZROBIĆ, JEŚLI ZAGUBIENIU ULEGŁA PŁYTA CD?**

Płyta CD zawiera sterowniki oraz podręcznik użytkownika które mogą być również pobrane z witryny internetowej firmy D-Link. Systemy operacyjne Windows 10, 8, 7. Vista, XP w większości przypadków zainstalują automatycznie prawidłowe sterowniki.

#### **2. CO ZROBIĆ, JEŚLI ZAPOMNIAŁEM SIECIOWY KLUCZ SZYFROWANIA?**

Sieciowy klucz szyfrowania jest konfigurowany w bezprzewodowym punkcie dostępowym lub routerze bezprzewodowym. Jeśli nie ma możliwości przypomnienia sobie klucza, jedynym rozwiązaniem jest jego zmiana w powyższym urządzeniach. Zajrzyj do podręcznika użytkownika aby dowiedzieć się, w jaki sposób skonfigurować klucz szyfrowania sieci bezprzewodowej.

#### **3. DLACZEGO NIE MOGĘ UZYSKAĆ POŁĄCZENIA BEZPRZEWODOWEGO?**

- Sprawdź, czy adapter DWA-182 jest poprawnie przyłączony do portu USB lub spróbuj przyłączyć go do innego wolnego portu.
- Upewnij się, że zaświeciła się zielona dioda LED. Jeśli nie, sprawdź połączenie z portem USB oraz czy jest zainstalowany odpowiedni sterownik.
- Upewnij się, że ustawienia sieci bezprzewodowej adaptera DWA-182 odpowiadają ustawieniom sieci bezprzewodowej punktu dostępowego lub routera bezprzewodowego. Sprawdź następujące ustawienia:

**Nazwa sieci bezprzewodowej (SSID)**

**Klucz szyfrowania sieci bezprzewodowej**

**Rodzaj szyfrowania (np. WPA2)**

- Aby sprawdzić, czy nawiązane zostało połączenie bezprzewodowe, w zasobniku systemowym Windows (po prawej na dole ekranu). Kolor czerwony oznacza brak połączenia.
- Upewnij się, że na przyłączonych komputerach masz dostęp do Internetu.
- 3. DLACZEGO NIE MOGE UZYSKAĆ POŁĄCZENIA BEZPRZEWODOWEGO?<br>
 przydęczyć po do hnego WDA-182 jest poprawie przylączony do portu USB przylączy o do hnego wojnego portu<br>
 przylączy się z zaskujenia się zielona dioda LED. Je - Upewnij się, że ukończyłeś instalację oprogramowania i sterowników do urządzenia. Jeśli nie, zainstaluj oprogramowanie ponownie. Dioda na adapterze DWA-182 powinna zaświecić się po instalacji oprogramowania.

#### **4. Z JAKIMI SYSTEMAMI OPERACYJNYMI DZIAŁA ADAPTER DWA-182?**

Adapter DWA-182 działa z następującymi systemami operacyjnymi: Microsoft Windows XP/Vista/7/ Windows 8/10

**Uwaga: Jeśli nie można podłączyć urządzenia, należy zapoznać się z rozdziałem Rozwiązywanie problemów w podręczniku użytkownika na płycie CD oznaczonej jako DWA-182.**

POMOC TECHNICZNA dlink.com/support

### **BALENÍ OBSAHUJE**

OBSAH

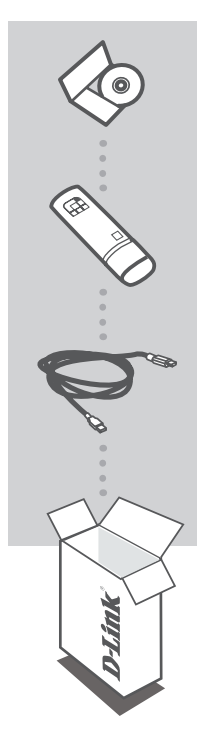

**ČESKY**

#### **INSTALAČNÍ CD**

OBSAHUJE PRŮVODCE NASTAVENÍM A TECHNICKÉ PŘÍRUČKY

#### **WIRELESS AC1200 DUAL BAND USB ADAPTER** DWA-182

**USB3 KABEL**

Pokud některá z položek chybí, kontaktujte prodejce

### **NASTAVENÍ PRODUKTU**

### CD S PRŮVODCEM NASTAVENÍM

**Výstraha:** Neinstalujte adaptér DWA-182 do počítače dříve, než nainstalujete softwarové ovladače z disku CD D-Link.

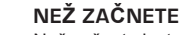

Než začnete instalovat svůj nový bezdrátový adaptér D-Link, ověřte následující:

- Odeberte všechny dříve nainstalované bezdrátové adaptéry.

- Případně vypněte všechny vestavěné bezdrátové adaptéry.

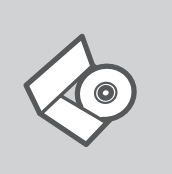

**D-Link Uninsta** 

#### **CD S PRŮVODCEM NASTAVENÍM**

CD obsahuje všechny potřebné pokyny pro nastavení produktu DWA-182

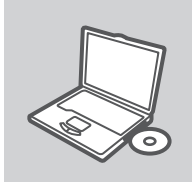

**English** 

D-Link

#### **VLOŽTE CD**

Vložte CD do jednotky CD-ROM svého počítače. Průvodce nastavením by se měl automaticky spustit. Zkontrolujte, zda je aktivní vaše připojení k Internetu. (DWA-182 zatím nezapojujte.)

#### **PRŮVODCE NASTAVENÍM**

Vyberte jazyk z nabízených možností a podle pokynů průvodce dokončete nastavení produktu DWA-182

# **ŘEŠENÍ PROBLÉMŮ**

#### PROBLÉMY S INSTALACÍ A KONFIGURACÍ

#### **1. CO MÁM DĚLAT, KDYŽ JSEM ZTRATIL DODÁVANÉ CD?**

CD obsahuje ovladače a návod, které lze získat od D-Link (viz "Technická podpora " níže). Systémy Windows 10, 8, 7, Vista, XP nainstalují ve většině případů automaticky správné ovladače.

#### **2. CO KDYŽ JSEM ZAPOMNĚL ŠIFROVACÍ KLÍČ PRO SVOJI BEZDRÁTOVOU SÍŤ?**

Šifrovací klíč pro bezdrátovou síť je nakonfigurován v bezdrátovém přístupovém bodu, směrovači nebo směrovači s DSL modemem. Pokud nemůžete zjistit svůj šifrovací klíč, jediným řešením bude nakonfigurovat váš bezdrátový přístupový bod/směrovač na nový šifrovací klíč. Pokud nevíte jak, kontaktujte výrobce vašeho bezdrátového přístupového bodu, směrovače nebo směrovače s DSL modemem.

#### **3. PROČ SE NEMOHU BEZDRÁTOVĚ PŘIPOJIT?**

- Zkontrolujte, zda je DWA-182 připojen správně do USB portu nebo zkuste připojit DWA-182 do jiného volného USB portu.
- Zkontrolujte, zda svítí zelený indikátor Link. Pokud ne, je třeba zkontrolovat USB port nebo instalaci ovladače.
- Ujistěte se, že nastavení bezdrátové sítě na DWA-182 odpovídá nastavení na vašem přístupovém bodu/směrovači. Zkontrolujte shodu těchto nastavení. **Název bezdrátové sítě (SSID)**

#### **Šifrovací klíč (Encryption Key)**

**Typ šifrování (např. WPA2)**

- Podívejte se na hlavní panel Windows (oznamovací oblast vpravo dole). Červená znamená, že se nepodařilo navázat spojení.
- Zjistěte, zda na ostatních počítačích funguje připojení k Internetu.
- Ujistěte se, že jste dokončili proces instalace a postupovali přitom podle pokynů. V opačném případě reinstalujte software. Indikátor na DWA-182 by se měl po instalaci softwaru rozsvítit.

#### **4. JAKÉ OPERAČNÍ SYSTÉMY PODPORUJE DWA-182?**

DWA-182 podporuje všechny nejznámější operační systémy včetně Microsoft Windows XP/Vista/7/ Windows 8/10.

**Poznámka: Pokud se nemůžete připojit, podívejte se do kapitoly Řešení potíží v návodu k výrobku DWA-182 na disku CD.**

TECHNICKÁ PODPORA dlink.com/support

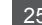

## **A CSOMAG TARTALMA**

#### TARTALOM

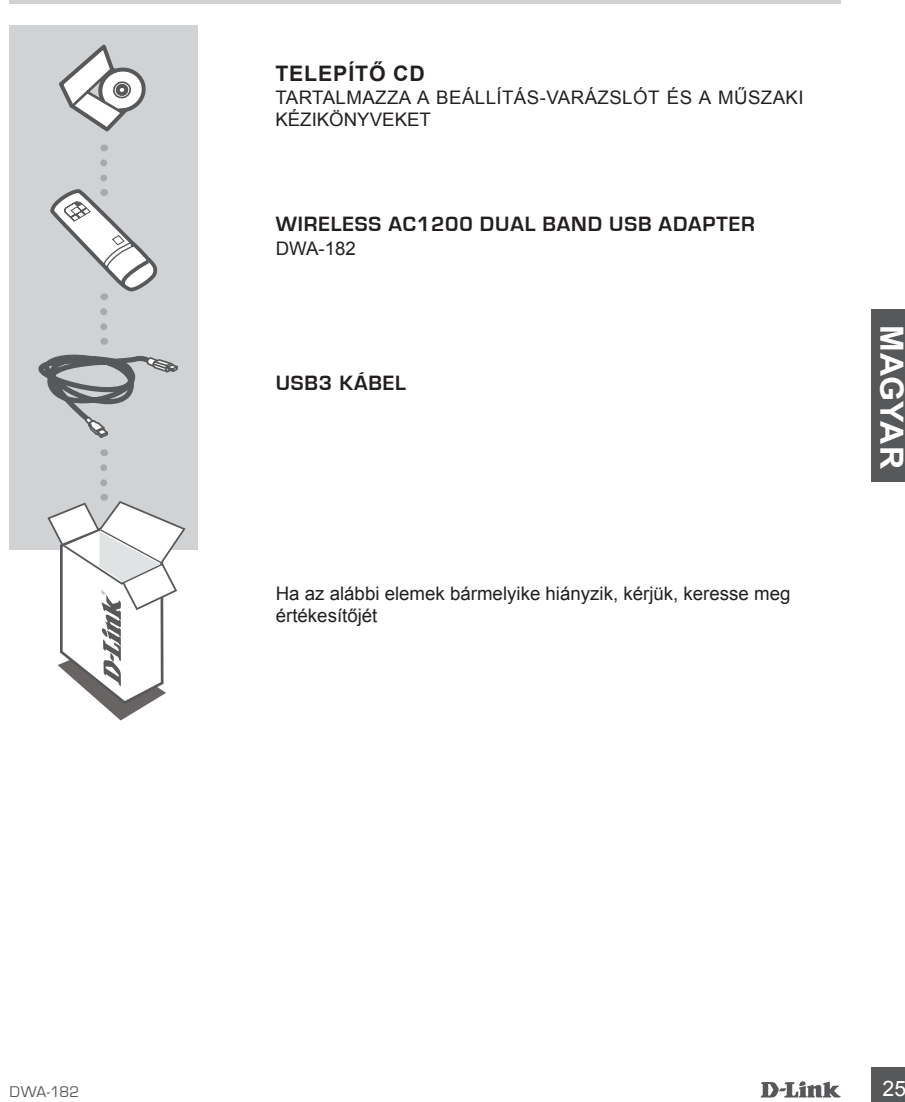

#### **TELEPÍTŐ CD** TARTALMAZZA A BEÁLLÍTÁS-VARÁZSLÓT ÉS A MŰSZAKI KÉZIKÖNYVEKET

#### **WIRELESS AC1200 DUAL BAND USB ADAPTER** DWA-182

**USB3 KÁBEL**

Ha az alábbi elemek bármelyike hiányzik, kérjük, keresse meg értékesítőjét

## **TERMÉK-BEÁLLÍTÁS**

#### BEÁLLÍTÁS-VARÁZSLÓ CD

**Figyelem:** NE csatlakoztassa a DWA-182 adaptert a számítógépéhez, ha még nem telepítette az illesztőprogramot a D-Link CD-ről.

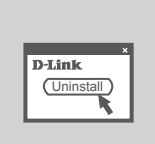

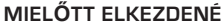

Az új D-Link vezeték nélküli adapter telepítése előtt kérjük, végezze el az alábbiakat:

- töröljön minden korábbi vezeték nélküli adapter telepítést

- tiltson le minden beépített vezeték nélküli adaptert

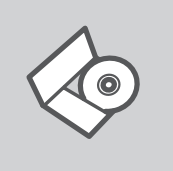

#### **BEÁLLÍTÁS-VARÁZSLÓ CD**

A CD tartalmazza a DWA-182 beállításához szükséges valamennyi utasítást

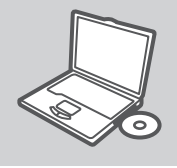

#### **CD BEHELYEZÉSE**

BALLITAS-VARAZSLO<br>
ACD tarialmarza a DWA-182 beállításához szükséges<br>
valamennyi utasítást<br>
Valamennyi utasítást<br>
Pielyezze be a CD-14 számítógép CD-meghajtójába. A<br>
beállítás-varázsló automatikusan elindü. Bizonyosodjon m Helyezze be a CD-t a számítógép CD-meghajtójába. A beállítás-varázsló automatikusan elindul. Bizonyosodjon meg arról, hogy internetkapcsolata aktív. (Még ne csatlakoztassa a DWA-182-öt.)

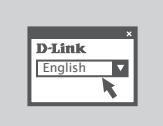

#### **BEÁLLÍTÁS-VARÁZSLÓ**

A lehetőségek listájáról válassza ki a kívánt nyelvet és kövesse a varázsló DWA-182 beállítására vonatkozó utasításait.

# **HIBAELHÁRÍTÁS**

#### BEÁLLÍTÁSI ÉS KONFIGURÁCIÓS PROBLÉMÁK

#### **1. MIT TEGYEK, HA ELVESZTETTEM A CD-T?**

A CD-n található szoftvereket és használati útmutatót letöltheti a D-Link weboldalán található Technikai támogatás menüre kattintva. A Windows 10, 8, 7, Vista, XP operációs rendszerek rendszerint automatikusan telepítik a megfelelő meghajtókat.

#### **2. MIT TEGYEK, HA ELFELEJTETTEM A VEZETÉK NÉLKÜLI TITKOSÍTÁSI KULCSOMAT?**

A vezeték nélküli titkosítási jelszó a vezeték nélküli hozzáférési ponton, roteren vagy DSL modem routeren került beállításra. Ha nem tudja megszerezni a titkosítási kulcsot, újat kell beállítania a hozzáférési ponton / routeren. Ehhez olvassa el a vezeték nélküli hozzáférési pont/router/DSL modem router gyártójának utasításait.

#### **3. MIÉRT NEM MŰKÖDIK A VEZETÉK NÉLKÜLI KAPCSOLATOM?**

- Ellenőrizze, hogy a DWA-182 megfelelően csatlakozik-e az USB portra, illetve ha van rendelkezésre álló másik USB port, helyezze át abba az adaptert.
- Ellenőizze, higy a zöld Link LED világít-e. Ha nem, ellenőrizze a drivert vagy az USB portot.
- Ellenőrizze, hogy a DWA-182 vezeték nélküli beállításai megegyeznek-e a hozzáférési pont/ router megfelelő beállításaival különös tekintettel az alábbiakra:

**Vezeték nélküli hálózat neve (SSID)**

**Vezeték nélküli titkosítási kulcs**

**Vezeték nélküli biztonsági mód (pl. WPA2)**

- A Windows rendszertálcáján (jobb alul) ellenőrizheti a vezeték nélküli kapcsolat létrejöttét. A piros szín azt jelzi, hogy nem jött létre a kapcsolat.
- Ellenőrizze, hogy az Internet megfelelően működik-e a már hálózatba kapcsolt számítógépeken.
- Ellenőrizze, hogy megfelelően követte-e a szoftver telepítési eljárását. Ha nem, telepítse újra a szoftvert. A DWL-140 LED kijelzőjének ki kell gyulladnia a szoftver telepítését követően.

#### **4. MILYEN OPERÁCIÓS RENDSZEREK HASZNÁLATÁT TÁMOGATJA A DWA-182?**

A DWA-182 minden elterjedt operációs rendszer (Microsoft Windows XP/Vista/7/Windows 8/10) használatát támogatja.

# router megfelelő besillításatal különsöt elsíntettel az alábbiakra:<br>
Vezeték nélküli tikosítási kulcs<br>
Vezeték nélküli tikosítási kulcs<br>
- A Windows rendszerzidtásjári (jobb alu) ellenőrözheti a vezeték nélküli kapcsolat l **Megjegyzés: Ha nem tud csatlakozni, nézze meg a termékkézikönyv Hibaelhárítás részét a DWA-182 CD-jén.**

### **INNHOLDET I PAKKEN**

INNHOLD

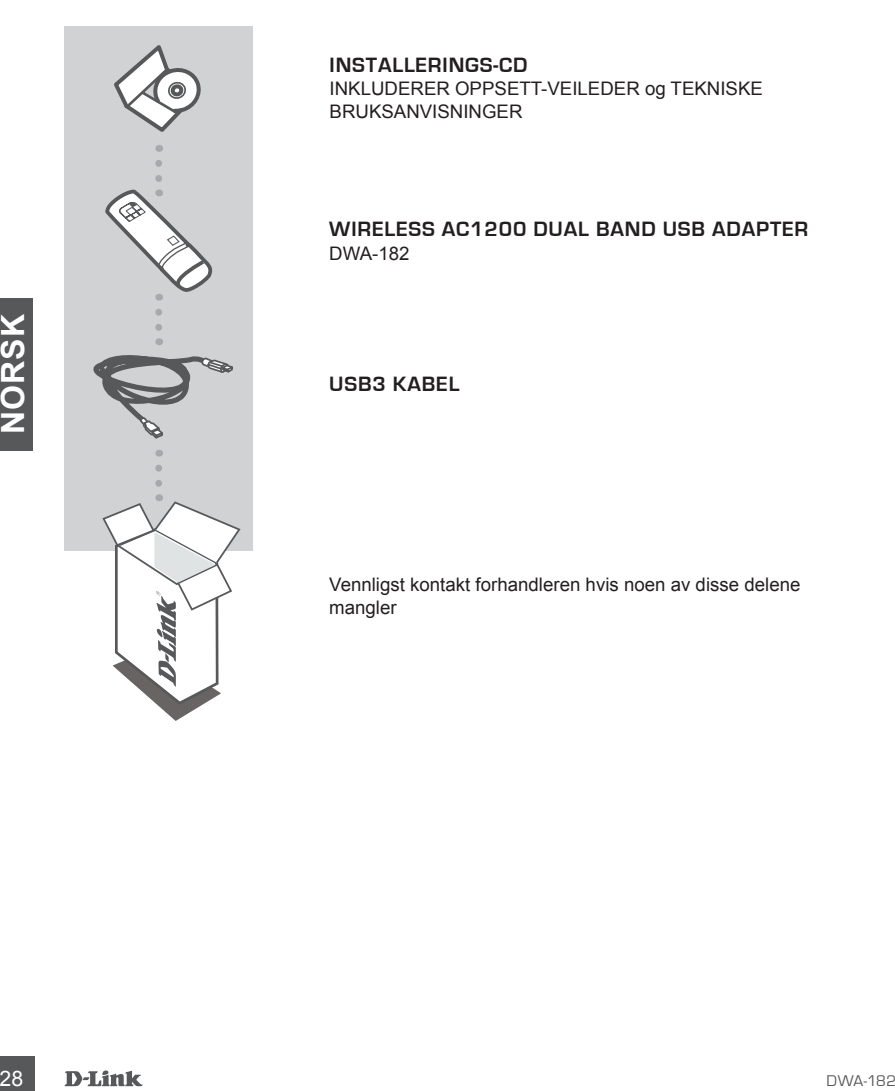

**INSTALLERINGS-CD**  INKLUDERER OPPSETT-VEILEDER og TEKNISKE BRUKSANVISNINGER

#### **WIRELESS AC1200 DUAL BAND USB ADAPTER** DWA-182

**USB3 KABEL**

Vennligst kontakt forhandleren hvis noen av disse delene mangler

### **PRODUKT-OPPSETT**

#### CD OPPSETT-VEILEDER

**Advarsel:** IKKE installer DWA-182-adapter til datamaskinen før du installerer driverprogramvaren fra D-Link-CDen.

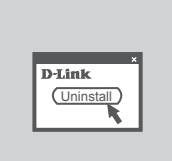

#### **FØR DU BEGYNNER**

Før du installerer den nye D-Link trådløse adapteren, må du kontrollere følgende:

- Fjern eventuelle tidligere installasjoner av trådløse adaptere.
- Deaktiver eventuelle innebygde trådløse adaptere.

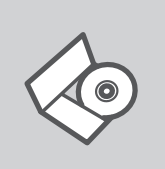

#### **OPPSETT-VEILEDER CD**

CD-en inneholder alle instruksjoner som trengs for oppsett av DWA-182

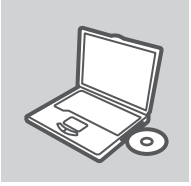

English

#### **SETT INN CD**

OPPSETT-VEILEDER CD<br>
CD-en inneholder alle instruksjoner som trengs for oppsett av<br>
DWA-182<br>
SETT INN CD<br>
Sett C-D-n i CD-stasjonen på PC-en. Oppsett-veilederen bør<br>
starte automatisk. Kontroller at du er koblet til intern Sett CD-en i CD-stasjonen på PC-en. Oppsett-veilederen bør starte automatisk. Kontroller at du er koblet til internett. (Ikke koble til DWA-182 enda)

#### **OPPSETT-VEILEDEREN**

Velg språk fra listen og følg anvisningene i veilederen for å bli ferdig med oppsettet av DWA-182

### **PROBLEMLØSING**

#### OPPSETT- OG KONFIGLIBERINGSPROBLEMER

#### **1. JEG HAR MISTET CD-EN MIN. HVA KAN JEG GJØRE?**

CD-en inneholder drivere og håndbøker som kan fås fra D-Link (se Teknisk støtte nedenfor). Windows 10, 8, 7, Vista, XP vil i de fleste tilfeller installere riktige drivere automatisk.

#### **2. JEG HAR GLEMT MIN TRÅDLØSE KRYPTERINGSNØKKEL?**

Den trådløse krypteringsnøkkelen er konfigurert på det trådløse aksesspunktet, ruteren eller ADSL-modemruteren. Hvis du ikke finner frem til krypteringsnøkkelen, er eneste løsning å omkonfigurere aksesspunktet/ruteren med en ny krypteringsnøkkel. Kontakt produsenten av det trådløse aksesspunktet/ruteren/DSL-modemruteren.

#### **3. HVORFOR OPPNÅR JEG IKKE TRÅDLØS FORBINDELSE?**

- Kontroller at DWA-182 er koblet riktig til USB-porten, eller prøv å koble DWA-182 i en annen, tilgiengelig USB-port.
- Sjekk at den grønne forbindelseslampen lyser. Hvis ikke, må du konsentrere deg om driveren eller USB-porten.
- Pass på at de trådløse innstillingene på DWA-182 samsvarer med innstillingene på aksesspunktet/ruteren. Kontroller og bekreft innstillingene for: **Navn på trådløst nettverk (SSID)**

#### **Trådløs krypteringsnøkkel**

**Trådløs sikkerhetsmetode (f.eks. WPA2)**

- Sjekk om det er opprettet en trådløs forbindelse i systemstatusfeltet til Windows (nederst til høyre). Rød vil si at det ikke er opprettet gyldige forbindelser.
- Kontroller at internett fungerer på eksisterende datamaskiner.
- Pass på at du har fulgt og fullført programvareinstallasjonen. Hvis ikke, installerer du programvaren på nytt. Lampen på DWA-182 skal lyse etter programvareinstallasjon.

#### **4. HVILKE OPERATIVSYSTEMER STØTTER DWA-182?**

**Macessounket/rutenn. Kontroller og bekreft innstillingene for:**<br>
Tradi**les krypteringsmekkel**<br>
Tradios krypteringsmekkel<br>
Tradios kinkerhetsmetode (f.eks. WPA2)<br>
30 Tradios kinkerhetsmetode (f.eks. WPA2)<br>
30 - Tradios is DWA-182 støtter alle populære operativsystemer, inkludert Microsoft Windows XP/Vista/7/Windows 8/10. **Merk: Hvis du ikke klarer å koble til kan du se i feilsøkingskapittelet i produktmanualen på DWA-182 CD-en.**

TEKNISK STØTTE det af det af det af det af det af det af det af det af det af det af det af det af det af det a

### **INDHOLDET AF PAKKEN**

#### INDHOLD

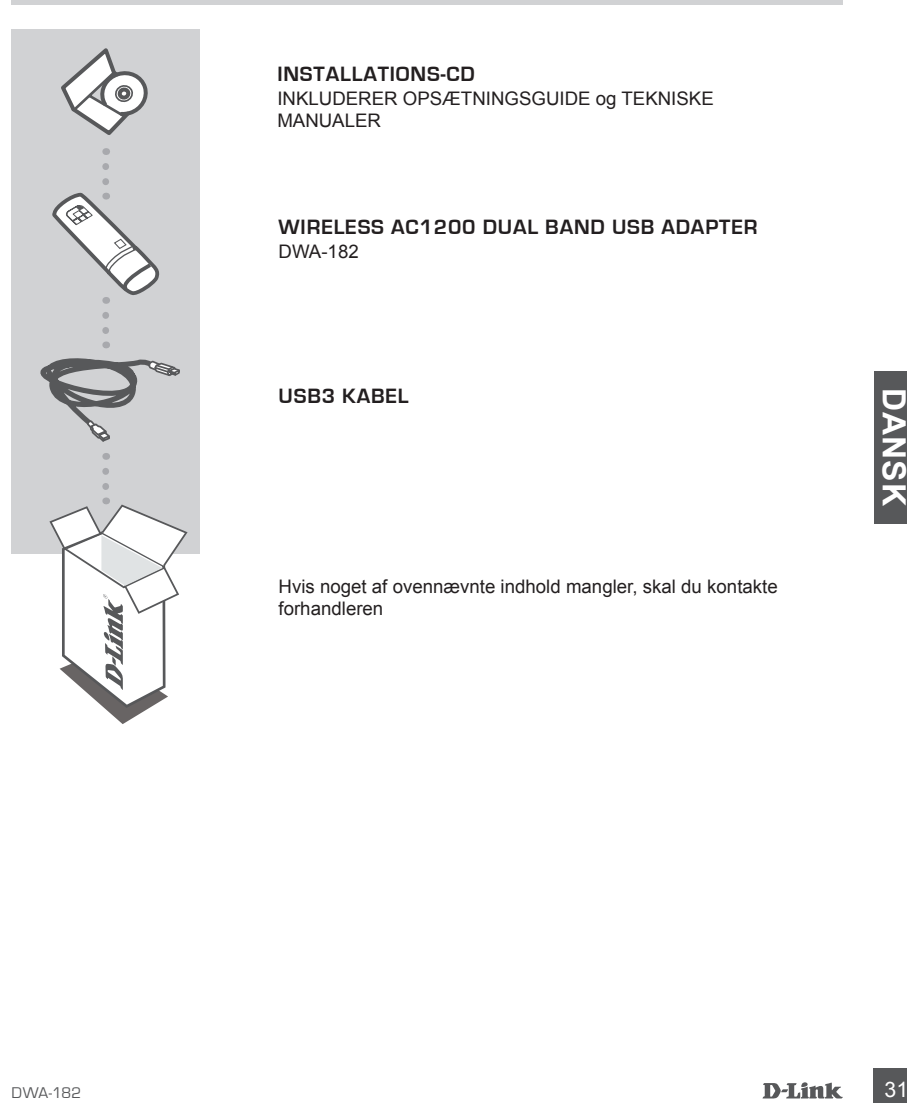

**INSTALLATIONS-CD** INKLUDERER OPSÆTNINGSGUIDE og TEKNISKE MANUALER

#### **WIRELESS AC1200 DUAL BAND USB ADAPTER** DWA-182

**USB3 KABEL**

Hvis noget af ovennævnte indhold mangler, skal du kontakte forhandleren

### **OPSÆTNING AF PRODUKTET**

#### CD MED OPSÆTNINGSGUIDE

**Advarsel:** DWA-182-adapteren må IKKE installeres i computeren, før driveren er installeret fra D-Link CD'en.

**OPSÆTNINGSGUIDE PÅ CD**

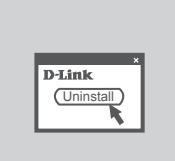

#### **FØR DU BEGYNDER**

Før din nye D-Link trådløse adapter installeres, skal følgende kontrolleres:

- Fjern eventuelle tidligere installationer af trådløse adaptere.
- Deaktivér eventuelle indbyggede, trådløse adaptere.

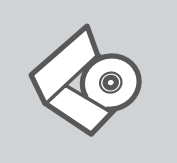

#### CD'en indeholder alle de instruktioner, som er nødvendige for at opsætte DWA-182

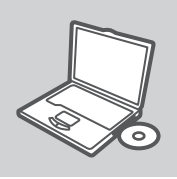

#### **ISÆT CD**

**ISÆT CD**<br>
Saet CD'en i CD-drevet på din computer. Opsætningsguiden<br>
bør starte automatisk. Sørg for, at din internetforbindelse er<br>
aktiv. (Tilslut ikke DWA-182 endnu)<br>
Margi dit sporg blandt valgnmulighederne på listen, Sæt CD'en i CD-drevet på din computer. Opsætningsguiden bør starte automatisk. Sørg for, at din internetforbindelse er aktiv. (Tilslut ikke DWA-182 endnu)

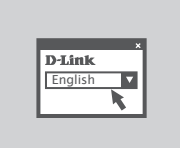

#### **GUIDEN OPSÆTNING**

Vælg dit sprog blandt valgmulighederne på listen, og følg trinene i guiden for at gennemføre opsætningen af DWA-182

### **FEJLFINDING**

#### PROBLEMER I FORBINDELSE MED OPSÆTNING OG KONFIGURATION

#### **1. HVAD KAN JEG GØRE, HVIS JEG HAR MISTET MIN CD?**

Cd'en indeholder softwaredrivere og håndbog, og disse kan fås fra D-Link (se Teknisk support nedenfor). Windows 10, 8, 7, Vista, XP vil i de fleste tilfælde automatisk installere de rigtige drivere.

#### **2. HVIS JEG HAR GLEMT NØGLEN TIL TRÅDLØS KRYPTERING?**

Nøglen til trådløs kryptering konfigureres ved det trådløse access point, routeren eller DSLmodemrouteren. Hvis du ikke kan få fat i krypteringsnøglen, er den eneste løsning at konfigurere dit access point/router igen, så du kan bruge en ny krypteringsnøgle. Kontakt producenten af dit trådløse access point/router/DSL-modemrouter.

#### **3. HVORFOR KAN JEG IKKE FÅ OPRETTET TRÅDLØS FORBINDELSE?**

- Kontroller, at DWA-182 er sat korrekt i USB-porten, eller prøv at sætte DWA-182 i en anden USB-port, hvis der er en ledig.
- Kontroller, at den grønne Link-lysdiode tændes. Gør den ikke det, skal du kontrollere driveren eller USB-porten.
- Sørg for, at de trådløse indstillinger i DWA-182 svarer til indstillingerne for dit access point/ router. Kontroller og bekræft indstillingerne for:

#### **Navnet på det trådløse netværk (SSID)**

**Nøglen til trådløs kryptering**

**Metoden til trådløs sikkerhed (f.eks. WPA2)**

- Kontroller på proceslinjen i Windows (nederst til højre), om der er oprettet trådløs forbindelse. Rød betyder, at der ikke er oprettet brugbar forbindelse.
- Kontroller, at internettet fungerer korrekt på de computere, du allerede har.
- Metoden til tradies sikkerhed (f.eks. WPA2)<br>
Controller på procesinijen i Windows (nederst til højre), om der er oprettet trädløs forbindelse.<br>
Red betyder, at der ikke er oprettet brughar forbindelse.<br>
 Kontroller, at du - Kontroller, at du har fulgt instruktionerne ved installationen af softwaren og fuldført processen. Hvis ikke, skal du installere softwaren igen. Lysdioden på DWA-182 bør blive tændt efter installation af softwaren.

#### **4. HVILKE OPERATIVSYSTEMER UNDERSTØTTER DWA-182?**

DWA-182 understøtter alle almindelige operativsystemer, inklusive Microsoft Windows XP/Vista/7/ Windows 8/10.

**Bemærk: Hvis du ikke kan tilsluttes, henvises til kapitlet Fejlfinding i produktmanualen på CD'en til DWA-182.**

#### TEKNISK SUPPORT dlink.com/support

### **PAKKAUKSEN SISÄLTÖ**

SISÄLTÖ

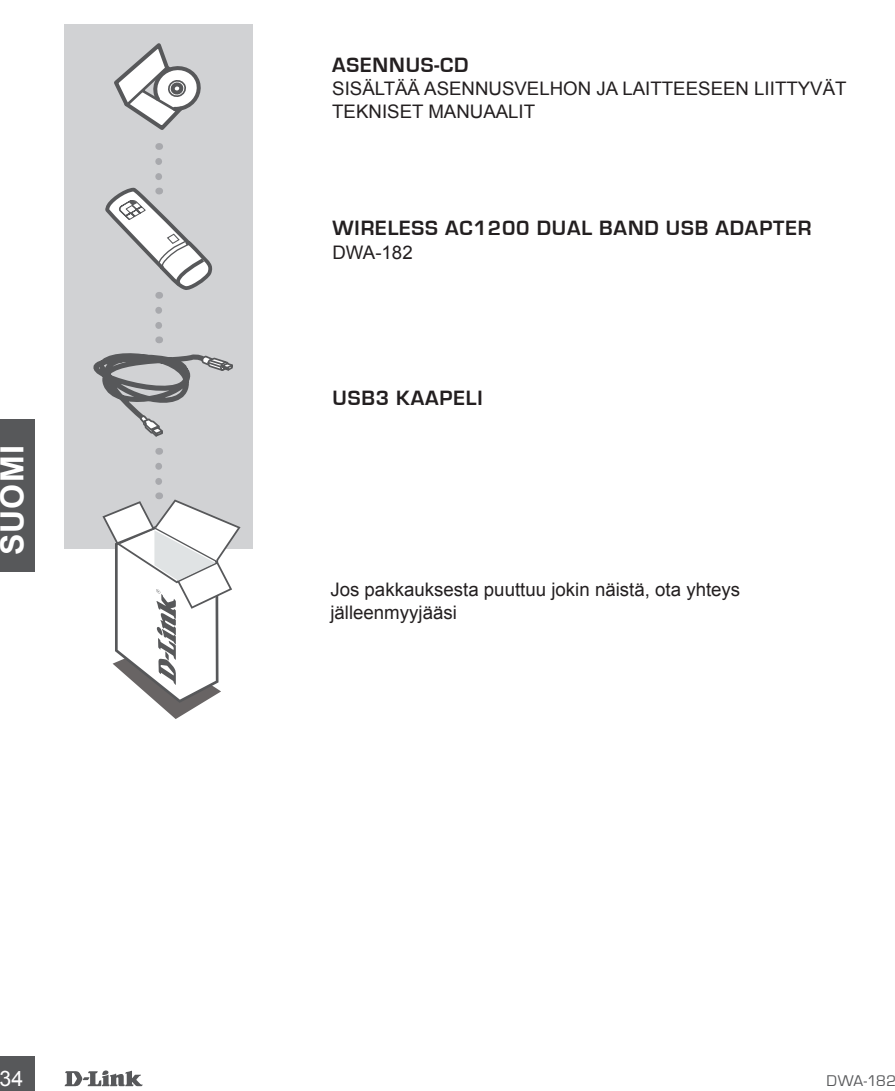

**ASENNUS-CD** 

SISÄLTÄÄ ASENNUSVELHON JA LAITTEESEEN LIITTYVÄT TEKNISET MANUAALIT

#### **WIRELESS AC1200 DUAL BAND USB ADAPTER** DWA-182

**USB3 KAAPELI**

Jos pakkauksesta puuttuu jokin näistä, ota yhteys jälleenmyyjääsi

### **TUOTTEEN ASENNUS**

#### CD:LTÄ LÖYTYVÄ ASENNUSVELHO

**Varoitus:** ÄLÄ asenna DWA-182-sovitinta tietokoneeseen, ennen kuin olet asentanut ohjainohjelmiston D-Link-CD-levyltä.

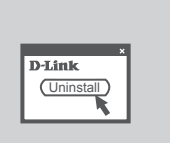

#### **ENNEN ALOITTAMISTA**

Varmista seuraavat ennen langattoman D-Link-sovittimen asentamista:

- Poista kaikki aiemmat langattomien sovittimien asennukset.

- Poista käytöstä kaikki sisäiset langattomat sovittimet.

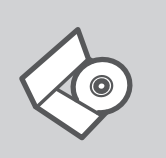

### **ASENNUSVELHO-CD**

CD sisältää kaikki tarvittavat ohjeet DWA-182:n saattamiseksi toimintakuntoon

#### **SYÖTÄ ASENNUS-CD**

**SYÖTÄ ASENNIJS-CD**<br>
Syötä CD tietokoneesi CD-asemaan. Asennusvelhon tulisi<br>
käynnistyä automaattisesti. Varmista, että tietokone on<br>
yhteyteessä hinemein.<br>
(Ala kytke DWA-182:ta vielä tietokoneeseen.)<br> **ASENNIJSVELHO**<br>
Va Syötä CD tietokoneesi CD-asemaan. Asennusvelhon tulisi käynnistyä automaattisesti. Varmista, että tietokone on yhteydessä internetiin. (Älä kytke DWA-182:ta vielä tietokoneeseen.)

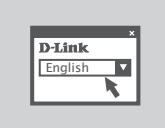

#### **ASENNUSVELHO**

Valitse haluamasi kieli listassa olevista vaihtoehdoista ja seuraa asennusvelhon askelia saattaaksesi DWA-182:n asennuksen loppuun

## **VIANETSINTÄ**

#### ASENNUKSEEN JA ASETUKSIEN KONFIGUROINTIIN LIITTYVÄT ONGELMAT

#### **1. MITÄ TEEN, JOS CD-LEVY KATOAA?**

CD-levy sisältää ohjaintiedostoja ja käyttöoppaan. Ne ovat saatavissa D-Linkiltä (ks. kohta Tekninen tuki alla). Windows 10, 8, 7, Vista, XP- käyttöjärjestelmät asentavat useimmiten oikeat ohjaimet automaattisesti.

#### **2. MITÄ JOS OLEN UNOHTANUT LANGATTOMAN SALAUSAVAIMENI?**

Langaton salausavain kuuluu langattoman tukiaseman, reitittimen tai DSL-modeemin asetuksiin. Jos olet unohtanut tai kadottanut salausavaimesi, on ainoa vaihtoehto tehdä tukiaseman/ reitittimen asetukset uudelleen käyttäen uutta salausavainta. Ota yhteyttä langattoman tukiaseman/reitittimen/DSL-modeemireitittimen valmistajaan tai maahantuojaan.

#### **3. LANGATON YHTEYS EI TOIMI – MIKSI?**

- Tarkista, että DWA-182:n liitäntä USB-porttiin on kunnossa. Koeta kytkeä DWA-182 toiseen USB-porttiin, jos sellainen on vapaana.
- Tarkista, että vihreä Link-merkkivalo on syttynyt. Jos se ei ole syttynyt, on tarkistettava ohjain tai USB-yhteys.
- Varmista, että DWA-182:n langattomat asetukset vastaavat tukiaseman/reitittimen asetuksia. Tarkista seuraavat asetukset.

#### **Langattoman verkon nimi (SSID)**

#### **Langaton salausavain**

#### **Langattoman tietoturvan tyyppi (esim. WPA2)**

Tarkista Windowsin tehtäväpalkista (alhaalla oikealla). Punainen väri merkitsee, ettei toimivaa yhteyttä ole syntynyt.

- Varmista muiden tietokoneiden avulla, että yhteys Internetiin toimii asianmukaisesti.
- Varmista, että olet tehnyt ohjelmistoasennuksen asianmukaisesti. Muussa tapauksessa asenna ohjelmisto uudelleen. DWA-182:n merkkivalon pitäisi syttyä ohjelmistoasennuksen jälkeen.

#### **4. MITÄ KÄYTTÖJÄRJESTELMIÄ DWA-182 TUKEE?**

**Example of the example in the example is the example of the example of the example of the explorition of the example of the example of the example of the example of the example of the example of the example of the example** DWA-182 tukee kaikkia suosittuja käyttöjärjestelmiä, mm. Microsoft Windows XP/Vista/7/Windows 8/10. **Huomaa: Jos et pysty luomaan yhteyttä, katso luku Vianmääritys DWA-182:n CD-levyllä olevasta käyttöoppaasta.**

TEKNINEN TUKI dlink.com/support

# **FÖRPACKNINGENS INNEHÅLL**

### INNEHÅLL

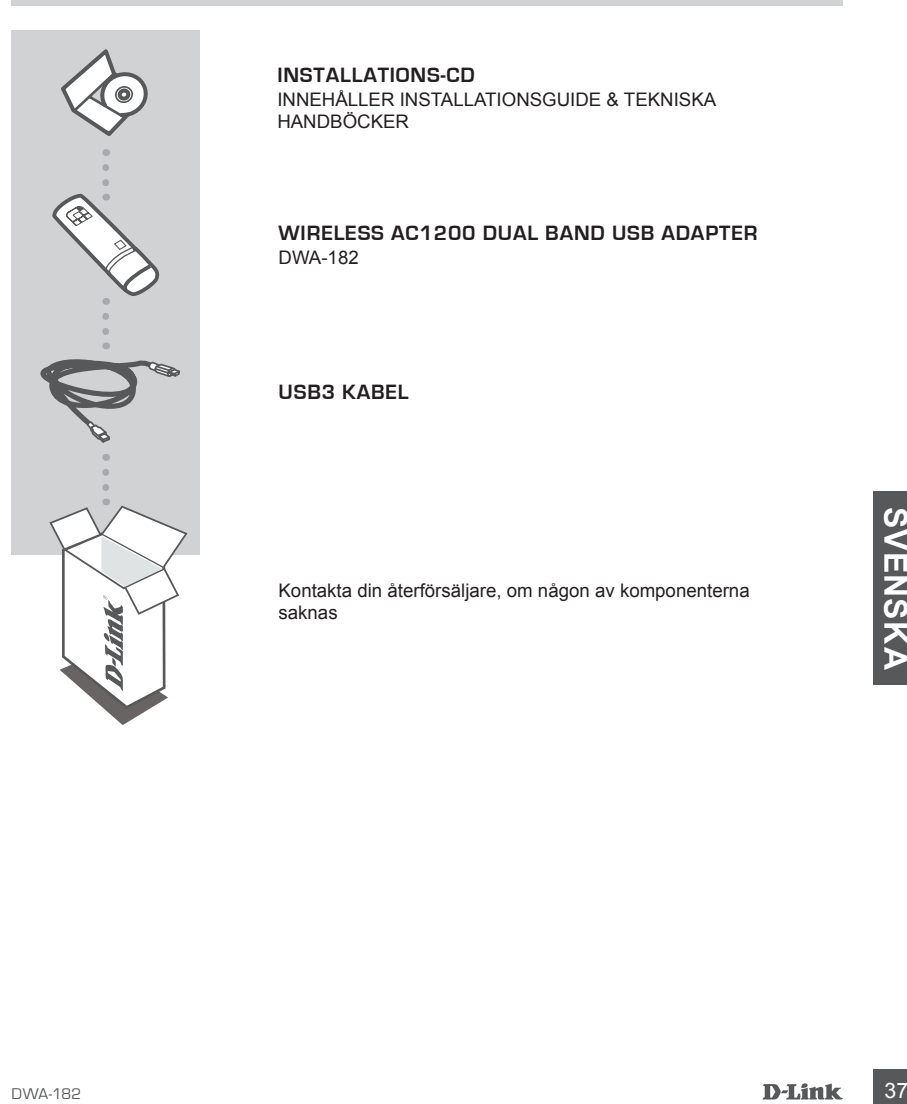

**INSTALLATIONS-CD** INNEHÅLLER INSTALLATIONSGUIDE & TEKNISKA HANDBÖCKER

#### **WIRELESS AC1200 DUAL BAND USB ADAPTER** DWA-182

**USB3 KABEL**

Kontakta din återförsäljare, om någon av komponenterna saknas

### **PRODUKT-INSTALLATION**

#### CD-INSTALLATIONSGUIDE

**Varning:** Installera INTE DWA-182-adaptern i din dator innan du installerar drivrutinen från D-Link cdskivan.

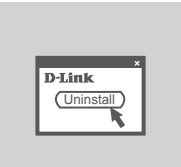

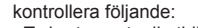

**INNAN DU BÖRJAR**

- Ta bort eventuella tidigare installationer av trådlösa adaptrar.

Innan du installerar din nya trådlösa adapter från D-Link,

- Inaktivera eventuella inbyggda trådlösa adaptrar.

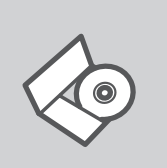

#### **CD MED INSTALLATIONSGUIDE**

Cd:n innehåller alla nödvändiga instruktioner för att installera DWA-182-enheten

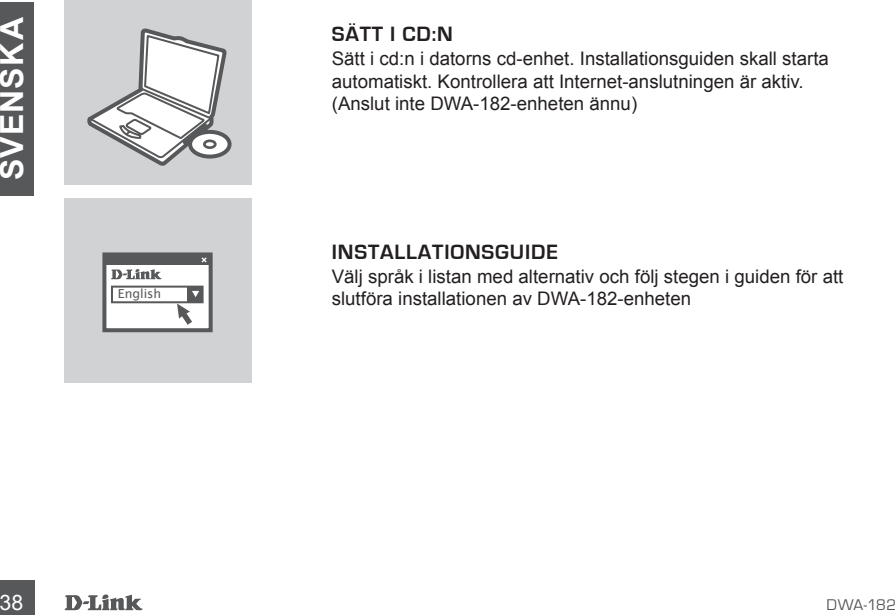

# **English**

#### **SÄTT I CD:N**

Sätt i cd:n i datorns cd-enhet. Installationsguiden skall starta automatiskt. Kontrollera att Internet-anslutningen är aktiv. (Anslut inte DWA-182-enheten ännu)

#### **INSTALLATIONSGUIDE**

Välj språk i listan med alternativ och följ stegen i guiden för att slutföra installationen av DWA-182-enheten

## **FELSÖKNING**

#### PROBLEM VID INSTALLATION OCH KONFIGURATION

#### **1. VAD KAN JAG GÖRA OM JAG HAR FÖRLORAT CD:N?**

CD:n innehåller drivrutiner och en manual, vilka kan fås från D-Link (se Teknisk support nedan). Windows 10, 8, 7, Vista, XP installerar i de flesta fall automatiskt rätt drivrutiner.

#### **2. OM JAG HAR GLÖMT MIN TRÅDLÖSA KRYPTERINGSNYCKEL?**

Den trådlösa krypteringsnyckeln är konfigurerad på den trådlösa accesspunkten, routern eller DSL-modemroutern. Om du inte kan ta reda på din krypteringsnyckel, återstår bara att omkonfigurera accesspunkten/routern, så att du kan använda en ny krypteringsnyckel. Kontakta tillverkaren av den trådlösa accesspunkten/routern/DSLmodemroutern.

#### **3. VARFÖR GÅR DET INTE ATT SKAPA NÅGON TRÅDLÖS ANSLUTNING?**

- Kontrollera att DWA-182 är ordentligt ansluten till USB-porten, eller prova att ansluta DWA-182 till en annan USB-port om det finns någon.
- Kontrollera att den gröna lysdioden för förbindelse lyser. Om den inte lyser måste drivrutinerna eller USB-porten kontrolleras.
- Kontrollera att de trådlösa inställningarna för DWA-182 stämmer överens med inställningarna för accesspunkten/routern. Kontrollera och bekräfta inställningarna för:

#### **Namn på trådlöst nätverk (SSID)**

#### **Trådlös krypteringsnyckel**

**Typ av trådlös kryptering (t.ex. WPA2)**

- Kontrollera i aktivitetsfältet i Windows (nere till höger) att det finns en trådlös anslutning. Rött innebär att det inte finns någon fungerande anslutning.
- Kontrollera att Internet fungerar ordentligt på de befintliga datorerna.
- Kontrollera att du har installerat programvaran på rätt sätt. Om inte, måste du ominstallera programvaran. Lysdioden på DWA-182 bör tändas efter det att programvaran installerats.

#### **4. VILKA OPERATIVSYSTEM STÖDJER DWA-182?**

programvaran. Lysdioden på DWA-182 bör tändas efter det att programvaran installerats.<br>
DWA-182 stödjer alla vanliga operativsystem såsom Microsoft Windows XP/Vista/7/Windows 8/10.<br>
DWA-182.<br>
DWA-182.<br>
DWA-182.<br>
DWA-182.<br> DWA-182 stödjer alla vanliga operativsystem såsom Microsoft Windows XP/Vista/7/Windows 8/10. **Obs! Om du inte kan ansluta, läs kapitlet Felsökning i produkthandboken på CD-skivan DWA-182.**

TEKNISK SUPPORT dlink.com/support

### **CONTEÚDO DA EMBALAGEM**

#### CONTEÚDOS

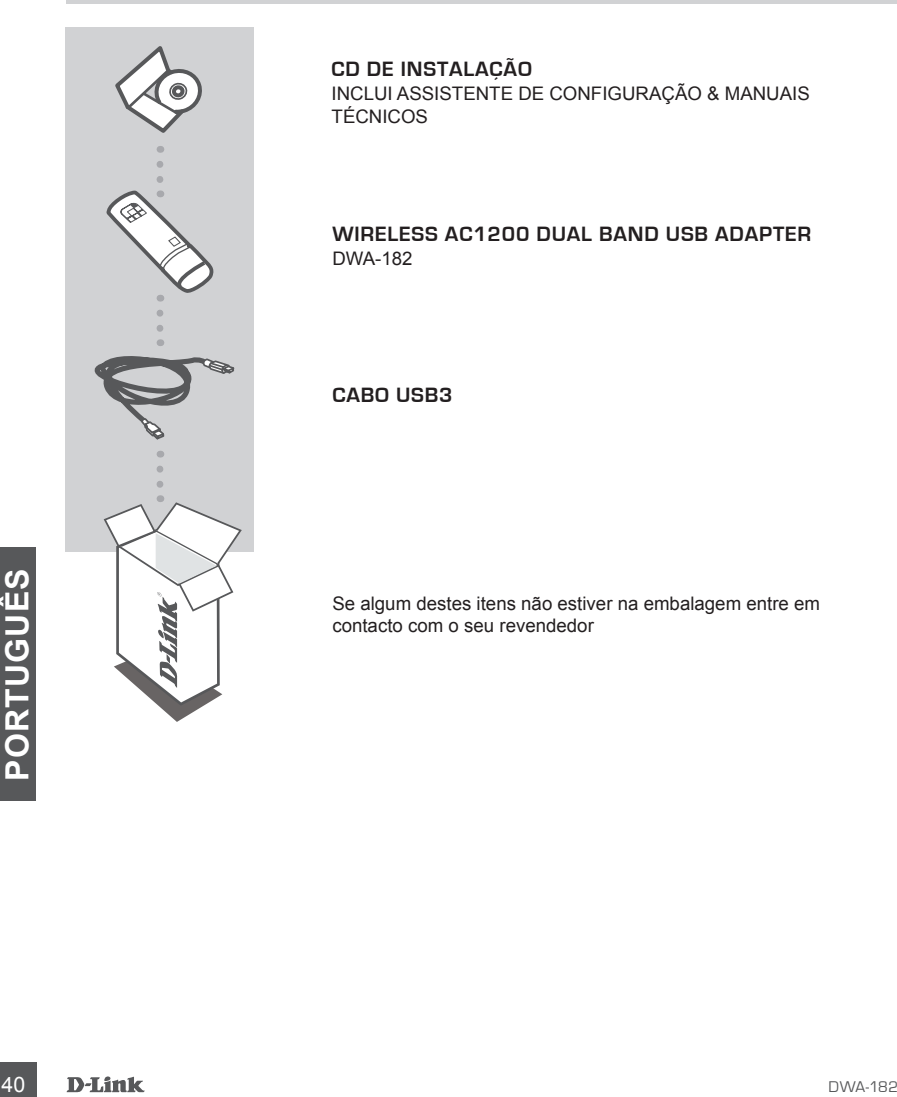

#### **CD DE INSTALAÇÃO** INCLUI ASSISTENTE DE CONFIGURAÇÃO & MANUAIS TÉCNICOS

#### **WIRELESS AC1200 DUAL BAND USB ADAPTER** DWA-182

**CABO USB3**

Se algum destes itens não estiver na embalagem entre em contacto com o seu revendedor

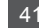

## **CONFIGURAÇÃO DE PRODUTO**

### CD DE ASSISTENTE DE CONFIGURAÇÃO

**Aviso:** NÃO instale o adaptador DWA-182 no seu computador antes de instalar o software do controlador do CD do D-Link.

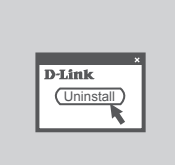

#### **ANTES DE COMEÇAR**

Antes de instalar o seu novo adaptador sem fios D-Link, verifique o sequinte:

- Desinstale quaisquer instalações anteriores de adaptadores sem fios.
- Desative todos os adaptadores sem fios incorporados.

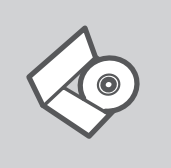

#### **CD DE ASSISTENTE DE CONFIGURAÇÃO**

O CD engloba todas as instruções necessárias para configurar o DWA-182

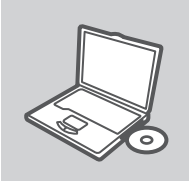

#### **INSERIR CD**

de configuração deverá ser iniciado automaticamente.<br>
Assegure-se de que a sua ligação à Internet se encontra activa.<br>
(Não ligue o DWA-182 ainda)<br> **DESENTE DE CONFIGURAÇÃO<br>
English Representa activa de encontra a esta exp** Insira o CD na unidade de CD do seu computador. O assistente de configuração deverá ser iniciado automaticamente. Assegure-se de que a sua ligação à Internet se encontra activa. (Não ligue o DWA-182 ainda)

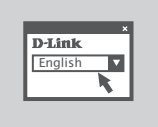

#### **ASSISTENTE DE CONFIGURAÇÃO**

Seleccione o seu idioma na lista de opções e siga as etapas do assistente para completar a configuração do DWA-182

## **RESOLUÇÃO DE PROBLEMAS**

#### PROBLEMAS DE CONFIGURAÇÃO

#### **1. PERDI O MEU CD, O QUE POSSO FAZER?**

O CD contém os drivers do software e o manual que podem ser obtidos na D-Link (consulte a Assistência Técnica abaixo). O Windows 10, 8, 7, Vista, XP na maior parte dos casos, vão instalar automaticamente os drivers correctos.

#### **2. ESQUECI-ME DO MEU CÓDIGO DE ENCRIPTAÇÃO SEM FIOS?**

O código de encriptação sem fios é configurado no Ponto de Acesso Sem Fios, Router ou Router do Modem DSL. Se não conseguir obter o seu código de encriptação, a única solução será reconfigurar o seu Ponto de Acesso/Router para utilizar um novo código de encriptação. Contacte o fabricante do seu Ponto de Acesso Sem Fios/Router/Router Modem DSL.

#### **3. PORQUE NÃO CONSIGO OBTER UMA LIGAÇÃO SEM FIOS?**

- Verifique se o seu DWA-182 está ligado correctamente à sua porta USB ou tente ligar o DWA-182 a outra porta USB se possível.
- Verifique se o LED de Ligação verde está aceso. Caso contrário, tem de verificar o driver ou a porta USB.
- Certifique-se de que as definições sem fios do DWA-182 correspondem às definições do seu Ponto de Acesso/Router. Verifique e confirme as suas definições.

**Nome de Rede Sem Fios (SSID)**

**Código de Encriptação Sem Fios**

**Método de Segurança Sem Fios (P. ex. WPA2)**

- Para confirmar se foi realizada uma ligação sem fios, vá ao ícone do Windows (canto inferior direito). Vermelho significa que não foram feitas ligações válidas.
- Verifique se a Internet está a trabalhar correctamente nos computadores existentes.
- Certifique-se de que seguiu e concluiu o processo de instalação do software, caso contrário, volte a instalar o software. O LED do DWA-182 deve acender-se depois da instalação do software.

#### **4. QUAL É O SISTEMA OPERATIVO SUPORTADO PELO DWA-182?**

47. GUAL É O SISTEMA OPERATIVO SUPORTADO PELO DWA-182?<br>
O DWA-182 suporta todos os Sistemas Operativos usuais incluindo o Microsoft Windows XP/<br>
Vista/7.Windows 8/10.<br>
Nota: se não for porsivel estabelecer a ligação, consu O DWA-182 suporta todos os Sistemas Operativos usuais incluindo o Microsoft Windows XP/ Vista/7/Windows 8/10.

**Nota: se não for possível estabelecer a ligação, consulte o capítulo Resolução de Problemas do manual do produto no CD DWA-182.**

ASSISTÊNCIA TÉCNICA dink.com/support

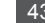

### **ΠΕΡΙΕΧΌΜΕΝΑ ΠΑΚΈΤΟΥ**

#### ΠΕΡΙΕΧΟΜΕΝΑ

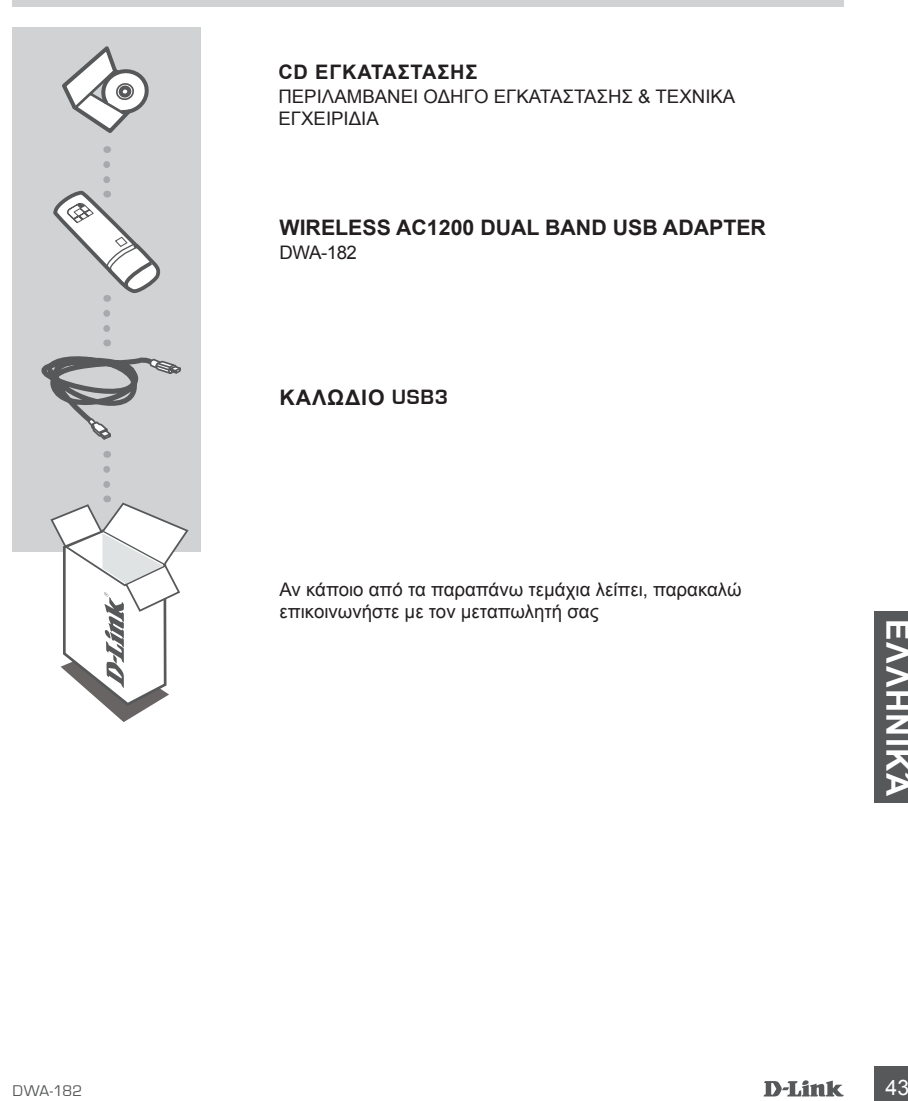

#### **CD ΕΓΚΑΤΑΣΤΑΣΗΣ**  ΠΕΡΙΛΑΜΒΑΝΕΙ ΟΔΗΓΟ ΕΓΚΑΤΑΣΤΑΣΗΣ & ΤΕΧΝΙΚΑ ΕΓΧΕΙΡΙΔΙΑ

#### **WIRELESS AC1200 DUAL BAND USB ADAPTER** DWA-182

**ΚΑΛΏΔΙΟ USB3**

Αν κάποιο από τα παραπάνω τεμάχια λείπει, παρακαλώ επικοινωνήστε με τον μεταπωλητή σας

### **ΕΓΚΑΤΑΣΤΑΣΗ ΠΡΟΪΟΝΤΟΣ**

#### ΟΔΗΓΟΣ ΕΓΚΑΤΑΣΤΑΣΗΣ CD

**Προειδοποίηση:** ΜΗΝ εγκαταστήσετε τον προσαρμογέα 182 στον υπολογιστή σας πρν την εγκατάσταση του λογισμικού του οδηγού από το CD της D-Link.

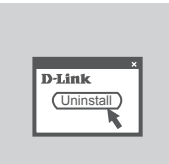

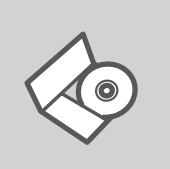

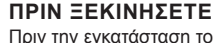

Πριν την εγκατάσταση του νέου ασύρματου προσαρμογέα D-Link σας, επιβεβαιώστε τα εξής:

- Αφαιρέστε προηγούμενους εγκατεστημένους ασύρματους προσαρμογείς.
- Απενεργοποιήστε τυχόν ενσωματωμένους ασύρματους προσαρμογείς.

### **CD ΟΔΗΓΟΥ ΕΓΚΑΤΑΣΤΑΣΗΣ**

Το CD περιέχει όλες τις οδηγίες που απαιτούνται για την εγκατάσταση του DWA-182

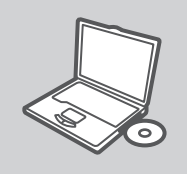

# **English**

#### **ΕΙΣΑΓΩΓΗ CD**

Εισάγετε το CD στη μονάδα CD του υπολογιστή σας. Ο οδηγός εγκατάστασης πρέπει να εκκινείται αυτόματα. Βεβαιωθείτε ότι η σύνδεσή σας στο internet είναι ενεργή. (Μην συνδέσετε ακόμα το DWA-182)

#### **ΟΔΗΓΌΣ ΕΓΚΑΤΑΣΤΑΣΗΣ**

**EXAMPLE COAHTOΣ ΕΓΚΑΤΑΣΤΑΣΗΣ<br>
ETINÉTE τη γλώσσα σας από τη λίστα επιλογών και<br>
ETINÉTE τη γλώσσα σας από τη λίστα επιλογών και<br>
εγκατάσταση του DWA-182<br>
<b>D-Link**<br> **D-Link** Επιλέξτε τη γλώσσα σας από τη λίστα επιλογών και ακολουθήστε τα βήματα στον οδηγό για να ολοκληρώσετε την εγκατάσταση του DWA-182

### **ΔΙΌΡΘΩΣΗ ΛΑΘΏΝ**

#### ΠΡΟΒΛΗΜΑΤΑ ΕΓΚΑΤΑΣΤΑΣΗΣ ΚΑΙ ΔΙΑΜΟΡΦΩΣΗΣ

#### **1. Έχασα το CD. Τι πρέπει να κάνω;**

Το CD περιέχει τα driver software και το εγχειρίδιο που μπορούν να ζητηθούν από την D-Link (βλέπε την παράγραφο Τεχνική υποστήριξη). Σε πολλές περιπτώσεις, τα Windows 10, 8, 7, Vista, XP εγκαθιστούν αυτόματα το σωστό driver.

#### **2. Ξέχασα το κλειδί κρυπτογράφησης wireless. Τι πρέπει να κάνω;**

Το κλειδί κρυπτογράφησης wireless είναι διαμορφωμένο στο router, στο modem router DSL ή στην πρόσβαση point wireless. Αν δεν καταφέρετε να επανακτήσετε το κλειδί κρυπτογράφησης wireless, είναι απαραίτητο να αναδιαμορφώσετε το access point/router για να χρησιμοποιήσετε ένα νέο κλειδί κρυπτογράφησης. Επικοινωνήστε με τον παραγωγό του access point wireless/ router/modem DSL.

#### **3. Δεν καταφέρνω να εγκαθιδρύσω μια σύνδεση wireless.**

- Ελέγξτε αν η συσκευή DWA-182, είναι σωστά συνδεδεμένη με την θύρα USB. Αν σας είναι δυνατό, δοκιμάστε να συνδέσετε την συσκευή DWA-182 με μια άλλη διαθέσιμη θύρα USB.
- Ελέγξτε αν το LED Link εκπέμπει ένα πράσινο φως. Στην αντίθετη περίπτωση είναι απαραίτητο να ελέγξετε το driver ή την θύρα USB.
- Ελέγξτε αν οι ρυθμίσεις wireless της συσκευής DWA-182 αντιστοιχούν στις ρυθμίσεις του access point/router. Ελέγξτε και επιβεβαιώστε τις ρυθμίσεις που είναι σχετικές με: **Όνομα του δικτύου wireless (SSID) Κλειδί κρυπτογράφησης wireless Μέθοδος ασφάλειας wireless (για παράδειγμα, WPA2)**
- Για να ελέγξετε την σύνδεση wireless, χρησιμοποιήστε την γραμμή των εφαρμογών του Windows (κάτω δεξιά). Όταν δεν υπάρχει μια ισχύουσα σύνδεση είναι κόκκινο.
- Ελέγξτε αν το Ιnternet λειτουργεί σωστά στα διαθέσιμα κομπιούτερ.
- Ελέγξτε αν έχετε εκτελέσει και ολοκληρώσει την διαδικασία εγκατάστασης του software. Στην αντίθετη περίπτωση εγκαταστήστε και πάλι το software. Το LED της συσκευής DWA-182 θα πρέπει να ανάψει μετά την εγκατάσταση του software.

#### **4. ΠΟΙΑ ΛΕΙΤΟΥΡΓΙΚΆ ΣΥΣΤΉΜΑΤΑ ΥΠΟΣΤΗΡΊΖΕΙ Η ΣΥΣΚΕΥΉ DWA-182;**

4. **ΠΟΙΑ ΛΕΙΤΟΥΡΓΙΚΑ ΣΥΣΤΗΜΑΤΑ ΥΠΟΣΤΗΡΙΖΕΙ Η ΣΥΣΚΕΥΗ DWA-182;**<br>
Η συσκευή DWA-182 υποστηρίζει όλα τα πο γνωστά λεπουργικά συστήματα,<br>
συμπεριλαμβανόμενα Microsoft Windows XP/Vista/7/Windows 8/10.<br> **Σημείωση: Εάν δεν μπορε** Η συσκευή DWA-182 υποστηρίζει όλα τα πιο γνωστά λειτουργικά συστήματα, συμπεριλαμβανόμενα Microsoft Windows XP/Vista/7/Windows 8/10. **Σημείωση: Εάν δεν μπορείτε να συνδεθείτε, ανατρέξτε στο κεφάλαιο "Αντιμετώπιση προβλημάτων" του εγχειριδίου του προϊόντος στο CD του DWA-182.**

#### ΤΕΧΝΙΚΉ ΥΠΟΣΤΉΡΙΞΗ dlink.com/support

# **SADRŽAJ PAKIRANJA**

SADRŽAJ

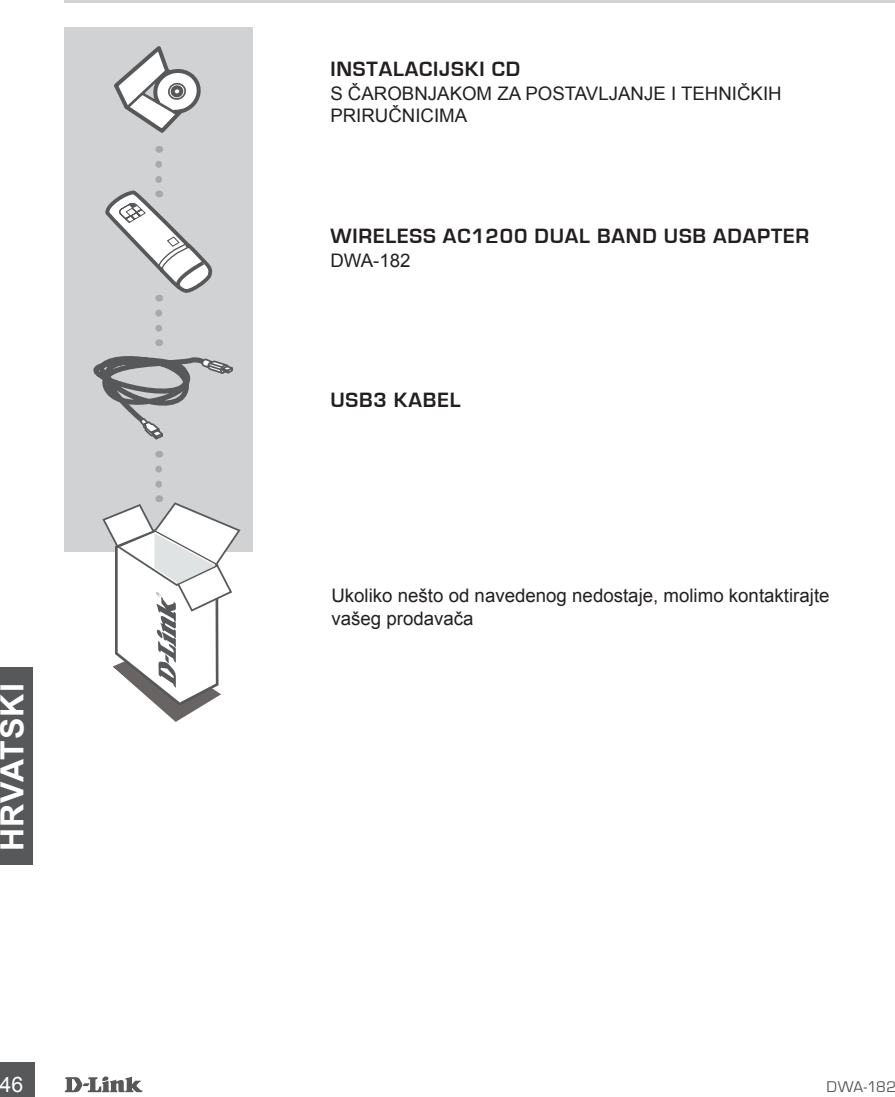

**INSTALACIJSKI CD**  S ČAROBNJAKOM ZA POSTAVLJANJE I TEHNIČKIH PRIRUČNICIMA

#### **WIRELESS AC1200 DUAL BAND USB ADAPTER** DWA-182

**USB3 KABEL**

Ukoliko nešto od navedenog nedostaje, molimo kontaktirajte vašeg prodavača

### **POSTAVLJANJE PROIZVODA**

#### CD S ČAROBNJAKOM ZA POSTAVLJANJE

**Upozorenje:** DWA-182 adapter NE umećite u računalo prije instaliranja softvera upravljačkog programa s D-Link CD-a.

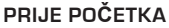

Prije umetanja vašeg novog D-Link bežičnog adaptera, provjerite sljedeće:

- Uklonite sve prethodne instalacije bežičnih adaptera.

- Onemogućite sve ugrađene bežične adaptere.

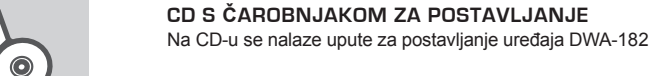

#### **UMETANJE CD-a**

Umetnite CD u CD pogon računala. Čarobnjak za postavljanje trebao bi se automatski pokrenuti. Provjerite je li internetska veza s računalom aktivna. (Nemojte još priključivati DWA-182.)

#### **ČAROBNJAK ZA POSTAVLJANJE**

CAROBNJAK ZA POSTAVLJANJE<br>
Odaberite jezik s popisa i slijedite upute čarobnjaka da biste<br>
postavili DWA-182.<br>
DVA-182<br>
DVA-182<br>
DVA-182<br>
DVA-182 Odaberite jezik s popisa i slijedite upute čarobnjaka da biste postavili DWA-182.

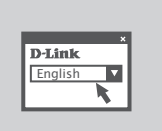

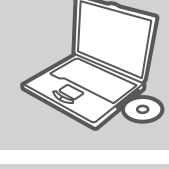

D-Link Uninstall

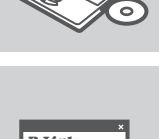

### **OTKLANJANJE POGREŠAKA**

#### POTEŠKOĆE S POSTAVLJANJEM I KONFIGURACIJOM

#### **1. IZGUBIO/LA SAM CD. ŠTO MOGU UČINITI?**

CD sadrži pomoćne i pogonske programe koji su dostupni na D-Link internetskim stranicama (pogledati pod 'Tehnička podrška'). U sklopu operativnih sustava Windows 10, 8, 7, Vista, XP, sustav će u većini slučajeva samostalno instalirati pogonske programe.

#### **2. ŠTO UČINITI AKO SAM ZABORAVIO/LA ENKRIUSBJSKI KLJUČ?**

EnkriUSBjski ključ definiran je na pristupnoj točki ili usmjerniku. Ukoliko niste u stanju saznati enkriUSBiski kliuč, jedino rješenje je promijeniti postavke vaše pristupne točke ili usmjernika i definirati korištenje novog enkriUSBjskog ključa.

#### **3. ZAŠTO SE NE MOGU BEŽIČNO POVEZATI?**

- Provjerite jeli vaš uređaj pravilno umetnut u USB utor ili okušajte umetnuti uređaj u drugi USB utor, ukoliko je to moguće.
- Uvjerite se da bežične postavke na uređaju odgovaraju postavkama pristupne točke ili usmjernika. Provjerite sljedeće postavke:

**Naziv bežične veze (SSID) EnkriUSBjski ključ Metoda zaštite bežične mreže (npr. WPA2)**

- Kako biste se uvjerili da je vaš uređaj ispravan, a imate mogućnost pristupiti pristupnoj točki ili usmjerniku, privremeno onemogućite sigurnosne postavke, te provjerite postoji li sada bežična povezanost.
- Provjerite jeste li ispravno okončali instalacijski proces pogonskih i pomoćnih programa, u suprotnom, ponovo pokrenite instalaciju. LED lampica na uređaju trebala bi se upaliti nakon ispravne instalacije.

#### **4. KOJE OPERATIVNE SUSTAVE DWL-DWA-182 PODRŽAVA?**

DWA-182 podržava sve aktualne operativne sustave, uključujći Microsoft Windows XP/Vista/7/ Windows 8/10.

**Napomena: Ako se ne možete povezati, pogledajte poglavlje Otklanjanje poteškoća u priručniku proizvoda na CD-u DWA-182 CD.**

# **HAMA-182 TEHNIČKA PODRŠKA**<br>TEHNIČKA PODRŠKA<br>48 **D-Link** TEHNIČKA PODRŠKA **dlink.com/support**

### **PREVERITE VSEBINO V EMBALAŽI**

#### **VSEBINA**

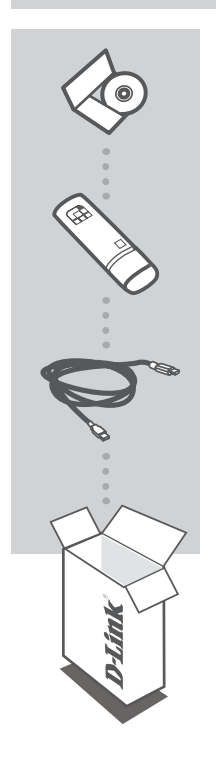

**CD ZA NAMESTITEV**  VSEBUJE ČAROVNIKA ZA POSTAVITEV IN TEHNIČNA NAVODILA

#### **WIRELESS AC1200 DUAL BAND USB ADAPTER** DWA-182

**USB3 KABEL**

Če kaj od naštetega manjka, se obrnite na prodajalca

### **IZDELEK POSTAVITEV**

#### ČAROVNIK ZA POSTAVITEV S CD-ja

**Opozorilo:** Adapter DWA-182 NE vstavljajte v računalnik, preden namestite programsko upremo gonilnika z CD-ja D-Link.

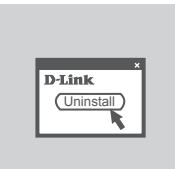

#### **PREDEN ZAČNETE**

Preden vstavite vaš nov brezžični adapter D-Link, zagotovit naslednje:

- Odstranite vse prejšnje namestitve brezžičnih adapterjev.
- Onemogočite vse vgrajene brezžične adapterje.

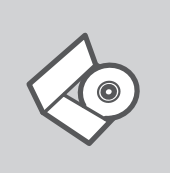

**CD S ČAROVNIKOM ZA POSTAVITEV** CD vsebuje vsa navodila potrebna za za postavitev DWA-182

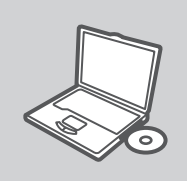

#### **VSTAVITE CD**

Vstavite CD v CD pogon vašega računalnika. Čarovnik za namestitev bi se moral samodejno zagnati. Zagotovite, da je vaša internetska povezava aktivna. (Ne priključite še DWA-182)

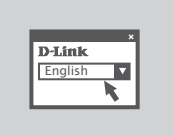

#### **ČAROVNIK ZA POSTAVITEV**

**English Izberite vaš jezik iz seznama možnosti in sledite korakom v čarovniku, da postavite DWA-182**<br> **SLOVENSKING CONSTANT CONSTANT CONSTANT CONSTANT CONSTANT CONSTANT CONSTANT CONSTANT CONSTANT CONSTANT CONSTANT CONSTAN** Izberite vaš jezik iz seznama možnosti in sledite korakom v čarovniku, da postavite DWA-182

# **ODPRAVA TEŽAV**

#### PROBLEMI PRI POSTAVITVI IN NASTAVITVI

#### **1. KAJ NAJ NAREDIM, ČE SEM IZGUBIL CD?**

Na CD-ju se nahajajo gonilniki in priročnik, kar pa lahko naložite tudi iz D-linkove spletne strani (glej spodaj). Windows 10, 8, 7, Vista, XP bodo najverjetneje samodejno namestili pravilne gonilnike.

#### **2. KAJ NAJ NAREDIM, ČE SEM POZABIL BREZŽIČNI ENKRIUSBJSKI KLJUČ?**

Brezžični enkriUSBjski ključ se nastavlja na brezžični dostopni točki (AP) ali usmerjevalniku. Če ne morete najti ali se spomniti enkriUSBjskega ključa, je edina možnost, da ponovno nastavite AP/usmerjevalnik in določite enkriUSBjski ključ.

#### **3. ZAKAJ NE MOREM VZPOSTAVITI BREZŽIČNE POVEZAVE?**

- Preverite, da je vaš DWA-182 čvrsto in pravilno priklopljen v USB vtičnico. Če imate več prostih USB vtičnic, poskusite DWA-182 priključiti v drugo USB vtičnico.
- Preverite, da se brezžične nastavitve v DWA-182 ujemajo z nastavitvami v usmerjevalniku. Še posebej natančno preverite:

**Ime brezžične mreže (SSID) Brezžični enkriUSBjski ključ Brezžični varnostni sistem (WPA2,…)**

- Za preverjanje brezžične povezave lahko začasno izklopite brezžični varnostni sistem in s tem zvišate možnost, da boste vzpostavili povezavo oz. ugotovili razlog za nezmožnost povezave.
- Preverite , da ste pravilno in do konca izpeljali postopek namestitve gonilnikov. Če niste, ponovite postopek namestitve. LED indikator na DWA-182 mora po koncu namestitve svetiti.

#### **4. KATERIH OPERACIJSKIH SISTEMIH DELUJE DWA-182?**

DWA-182 deluje v večini popularnih operacijskih sistemov, kot so Windows XP/Vista/7/Windows 8/10. **Opomba: Če se ne morete povezati, poglejte oddelek Odpravljanje težav v priročniku izdelka na CD-ju D-Link DWA-182 CD.**

# **DERENTIER SERVICES SERVICES**<br>
TEHNIČNA PODPORA<br>
DERENTIER STRENGA-182<br>
DERENT STRENGA-182<br>
DERENT STRENGA-182 TEHNIČNA PODPORA dlink.com/support

### **CONŢINUTUL PACHETULUI**

**CONȚINUT** 

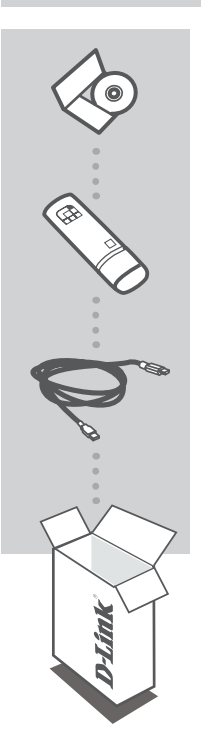

**CD DE INSTALARE**  INCLUDE EXPERTUL DE CONFIGURARE ŞI MANUALELE **TEHNICE** 

#### **WIRELESS AC1200 DUAL BAND USB ADAPTER** DWA-182

**CABLU USB3**

Dacă aţi constatat lipsa unei componente vă rugăm să vă contactaţi distribuitorul

**EXAMPLE DEPARTMENT CONSUMERS** 

### **CONFIGURAREA PRODUSULUI**

#### CD-UL CU EXPERTUL DE CONFIGURARE

**Avertisment:** NU instalaţi adaptorul DWA-182 în computer înainte de instalarea software-ului de driver de pe CD-ul D-Link.

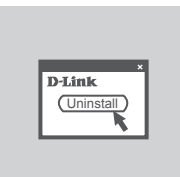

#### **ÎNAINTE DE A ÎNCEPE**

Înainte de instalarea noului dvs. adaptor fără fir D-Link, verificați următoarele:

- Eliminati orice instalări anterioare de adaptoare fără fir.

- Dezactivati orice adaptoare fără fir încorporate.

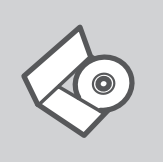

#### **CD-UL CU EXPERTUL DE CONFIGURARE**

CD-ul contine toate instructiunile necesare pentru configurarea DWA-182

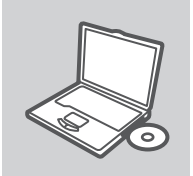

#### **INTRODUCEREA CD-ULUI**

Introduceţi CD-ul în unitatea CD a computerului dvs. Expertul de configurare ar trebui să pornească automat. Asiguraţi-vă că este activă conexiunea dvs. la Internet. (Nu conectati încă DWA-182)

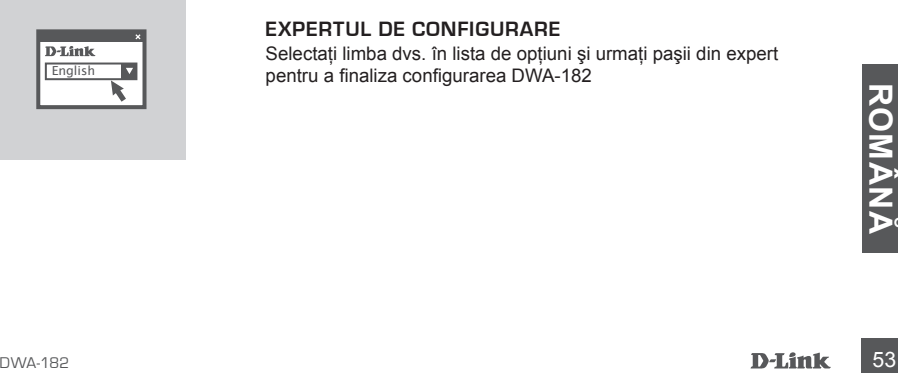

#### **EXPERTUL DE CONFIGURARE**

Selectati limba dvs. în lista de opțiuni și urmați pașii din expert pentru a finaliza configurarea DWA-182

### **TROUBLESHOOTING**

#### PROBLEME LEGATE DE CONFIGURARE

#### **1. AM PIERDUT CD-UL, CE POT FACE?**

CD-ul contine software precum driverul echipamentului și manualul acestuia ce pot fi obținute și de la D-Link (a se vedea Suport Tehnic mai jos). Windows 10/8/7/Vista/XP va instala automat în marea majoritate a cazurilor driverul corect.

#### **2. DACĂ AM UITAT CHEIA DE CRIPTARE WIRELESS?**

Cheia de criptare wireless este configurată în Access point sau router. Dacă nu reuşiţi să o obțineți, singura soluție este să re-configurați Access pointul/Routerul să folosească o nouă cheie de criptare.

#### **3. DE CE NU MĂ POT CONECTA WIRELESS?**

- Verificati dacă ati conectat corect DWA-182 în portul USB sau încercati să folositi un alt port USB dacă este disponibil.
- Asigurati-vă că folositi aceeași configurație wireless atât pe DWA-182 cât și pe Access Point/ Router. Vă rugăm să verificați și să confirmați următorii parametric:

#### **Numele reţelei wireless (SSID) Cheia de criptare wireless Metoda de securizare aleasa (Ex: WPA2)**

- Pentru a fi siguri că aveţi echipamentul funcţional şi ca există legătură cu Access Pointul/ Routerul, dezactivati securitatea pe wireless, vedeti dacă vă puteți conecta si dacă respectiva conexiune functionează corect.
- Asigurati-vă că ati urmărit și încheiat procesul de instalare, altfel, reinstalati software-ul. LED-ul de pe DWA-182 trebuie să se aprindă după instalare.

#### **4. CE SISTEME DE OPERARE SUPORTĂ DWA-182?**

DWA-182 suportă toate sistemele de operare populare incluzând Microsoft Windows XP/Vista/7/ Windows 8/10

**Notă: Dacă nu reuşiţi să vă conectaţi, consultaţi capitolul Depanarea din manualul de produs de pe CD-ul DWA-182.**

SUPORT TEHNIC<br>
SUPORT TEHNIC<br>
54 D-Link<br>
<sup>54</sup> SUPORT TEHNIC dlink.com/support

Ver. 3.02(EU)\_90x130 2016/01/27